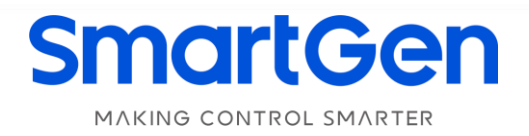

# **HEM8500 ENGINE CAN MONITORING CONTROLLER USER MANUAL**

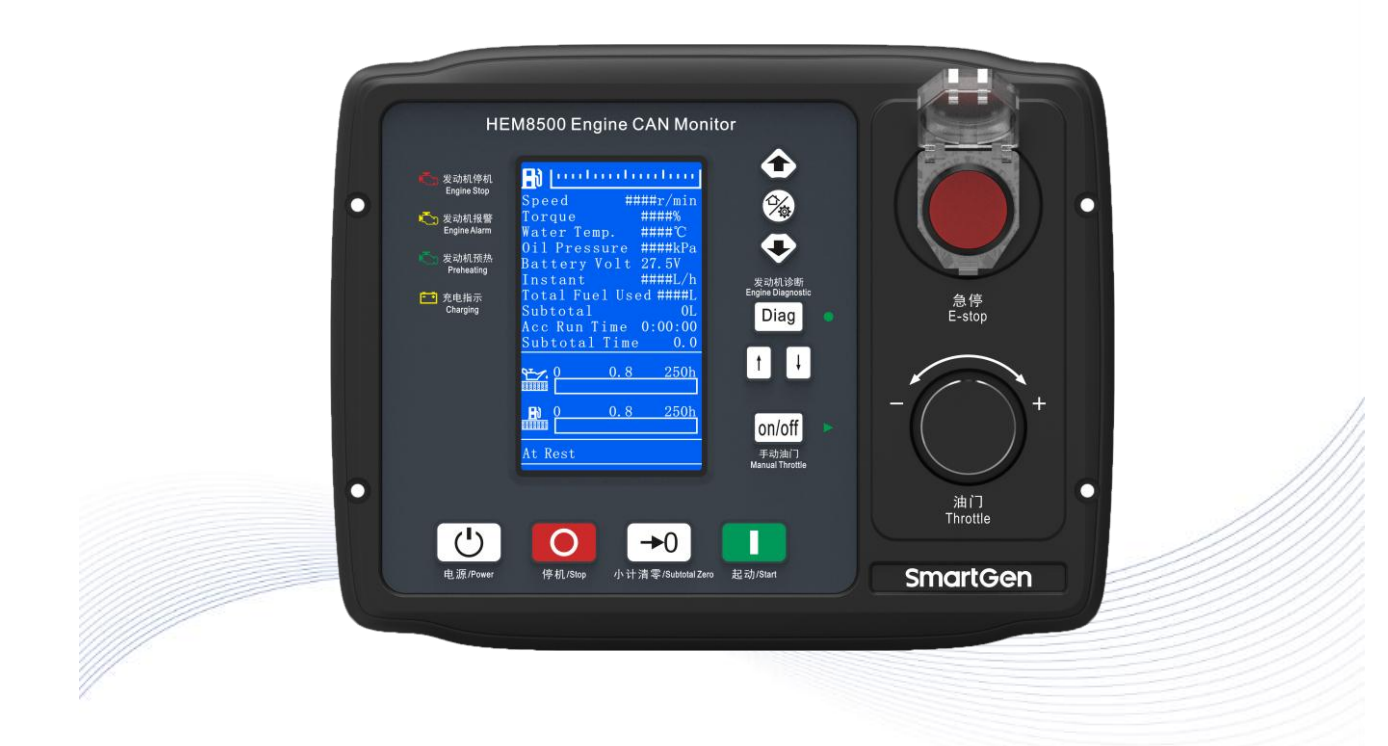

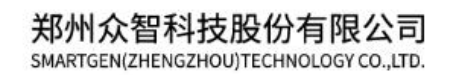

# **SmartGen众智**Chinese trademark

# **SmartGen** English trademark

**SmartGen** — make your generator **smart** 

### **SmartGen Technology Co., Ltd.**

**No.28 Jinsuo Road, Zhengzhou, Henan Province, China**

**Tel:** +86-371-67988888/67981888/67992951

+86-371-67981000(overseas)

**Fax:** +86-371-67992952

**Email:** [sales@smartgen.cn](mailto:sales@smartgen.cn)

**Web:** [www.smartgen.com.cn](http://www.smartgen.com.cn/) [www.smartgen.cn](http://www.smartgen.cn/)

All rights reserved. No part of this publication may be reproduced in any material form (including photocopying or storing in any medium by electronic means or other) without the written permission of the copyright holder.

Applications for the copyright holder's written permission to reproduce any part of this publication should be addressed to Smartgen Technology at the address above.

Any reference to trademarked product names used within this publication is owned by their respective companies.

SmartGen Technology reserves the right to change the contents of this document without prior notice.

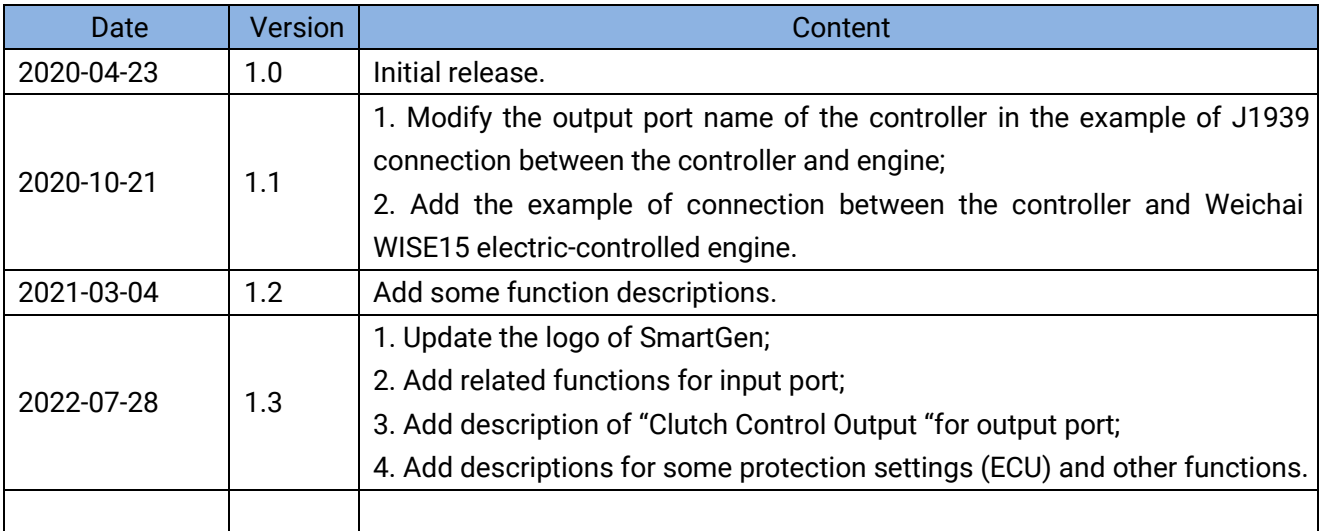

### **Table 1 Software Version**

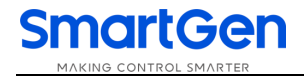

### **Table 2 Symbol Instruction**

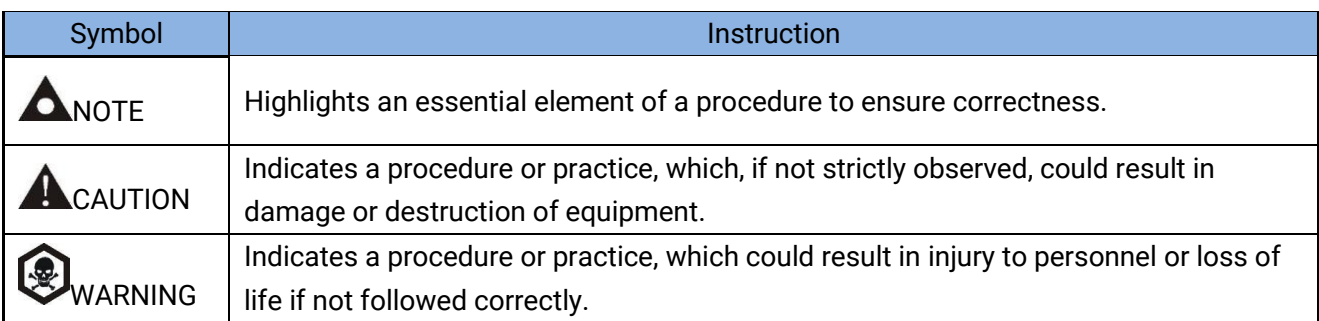

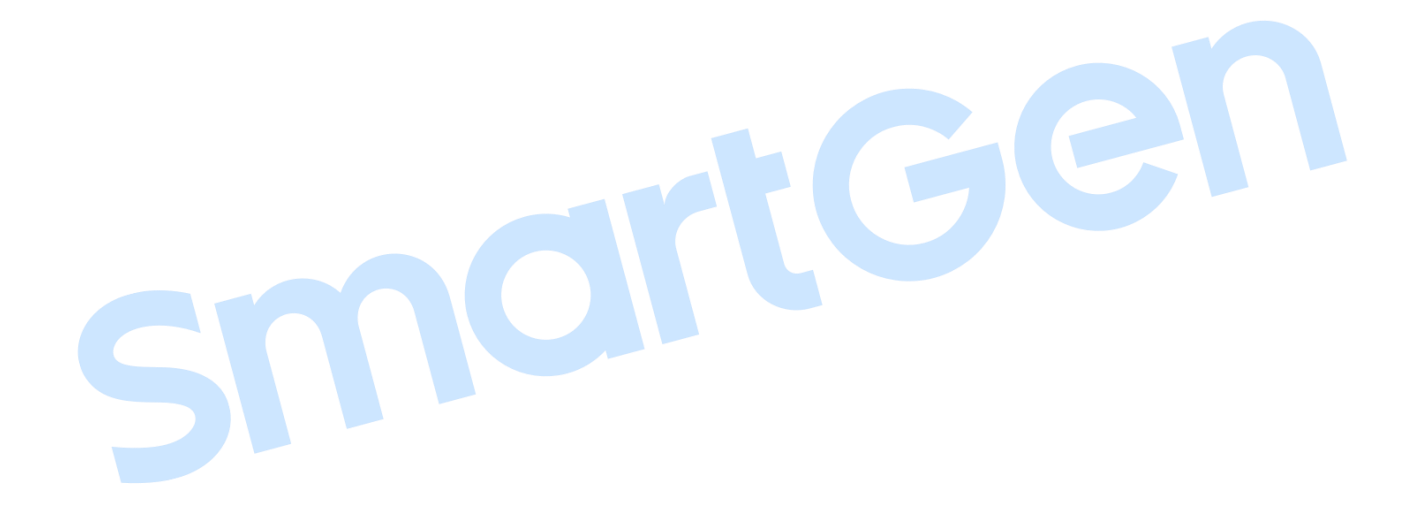

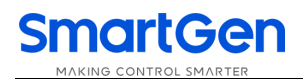

# **CONTENTS**

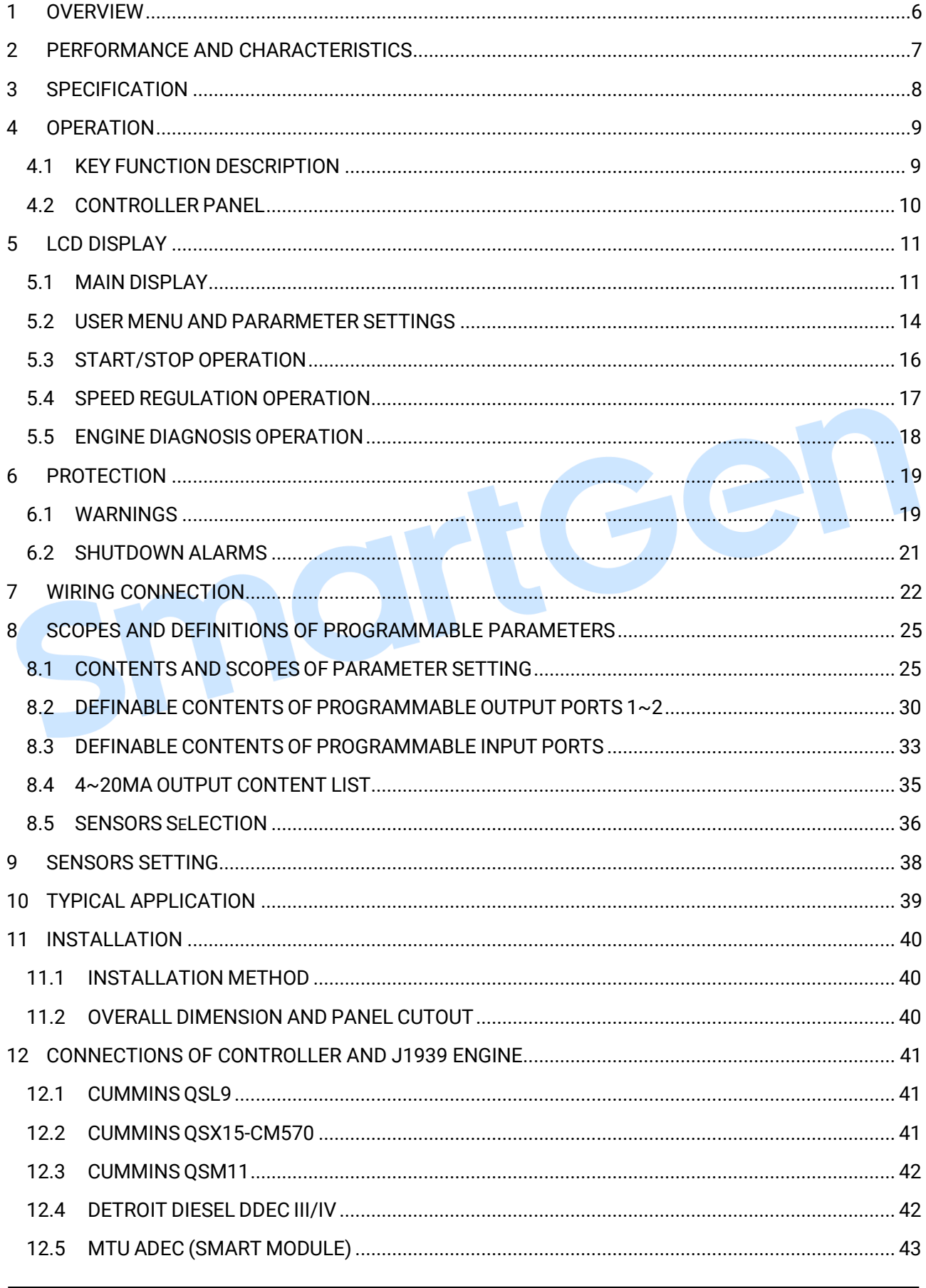

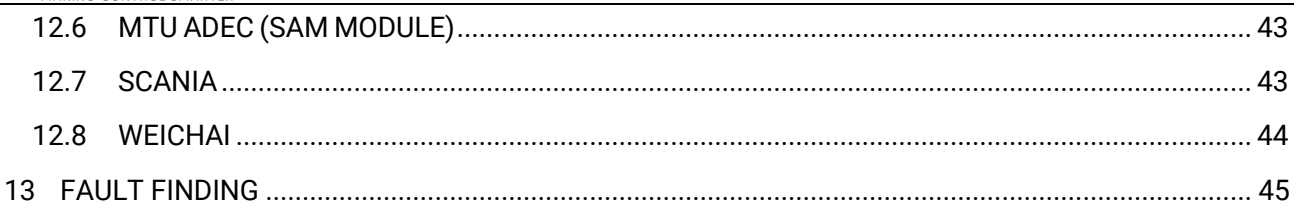

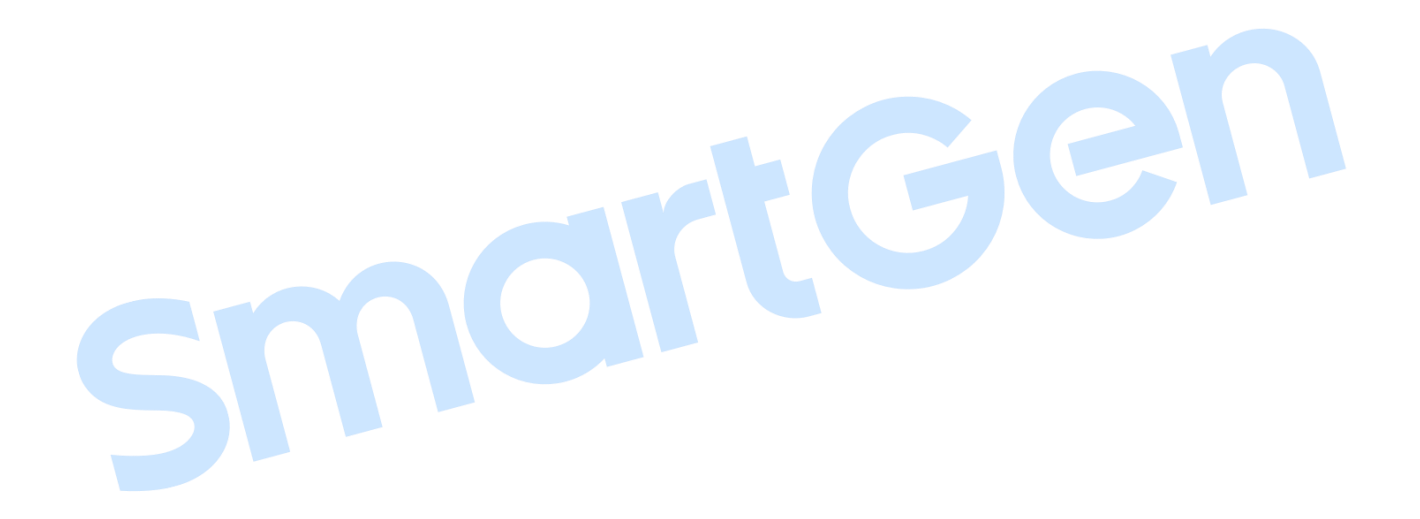

<span id="page-5-0"></span>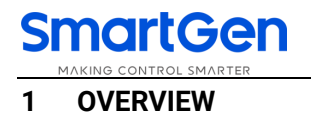

**HEM8500 Engine CAN Monitoring Controller** is an intelligent instrument and controlling device that combined microelectronic technique, electric measurement technique, digital-analog hybrid signal processing technique, CAN communication technique, vehicle controlling technique and engine electronic control technique. It is the ideal product for engineering vehicles' CAN communication and electric device control with its high integration and powerful CAN gateway functions (can replace Murphy display totally).

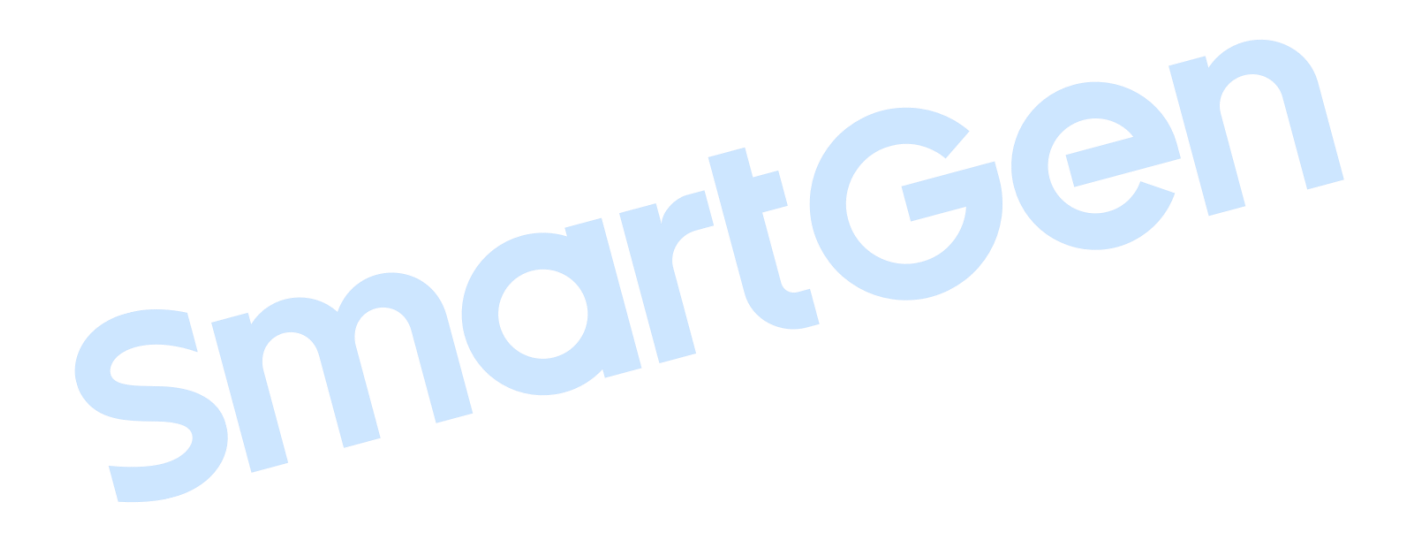

# <span id="page-6-0"></span>

**SmartGel** 

### **2 PERFORMANCE AND CHARACTERISTICS**

- **—** With 32-bit ARM microprocessor as the core, 4.3-inch LCD display, touch buttons operation and English/Chinese language can be optional;
- **—** Two CANBUS ports, one is connecting with engine ECU, and the other one is standby;
- **—** RS485 communication port enables data communication via MODBUS protocol through PC monitoring software;
- **—** 4~20mA output, which can connect speed tachometer and torque indicator;
- **—** Through CANBUS port can read real time data of the running engine, such as speed, torque, water temperature, oil pressure, oil temperature, total fuel consumption and instant fuel consumption etc;
- **—** With a reset zero button for integrated panel engine, press and hold it for more than 3s to reset subtotal time and subtotal fuel consumption;
- **—** With a fault diagnosis button for integrated panel engine, press it to enter into diagnostic mode, if ECU alarms occur in this mode, users can check corresponding fault alarm information through flicker times of engine red light, and press it again to exit diagnostic mode;
- **—** Manual throttle switch: push button on the panel, press it after engine start to activate manual throttle, which can accurately control engine speed;
- **—** Emergency stop button on the front panel, which can control engine stop;
- **—** Users can change parameters settings, and changed parameters will be memorized into internal FLASH storage simultaneously to avoid losing data in case of power down;
- **—** Real-time calendar, RTC, and running time accumulation functions;
- **—** Diesel engine total start times display;
- **—** 99 pieces of shutdown alarm records can be cyclically stored and records can be checked on the site;
- **—** Use hard screen acrylic material to protect screen with strong wear-resistance and scratch resistance;
- **—** Rubber panel and buttons with strong performance to work in high/low temperature;
- **—** Widely power supply range (10~35) V DC, which can adapt to various starting battery voltage environments;
- **—** There is rubber seal ring between shell and control panel. IP65 protective level can be achieved.

### <span id="page-7-0"></span>**3 SPECIFICATION**

### **Table 3 Technical Parameters**

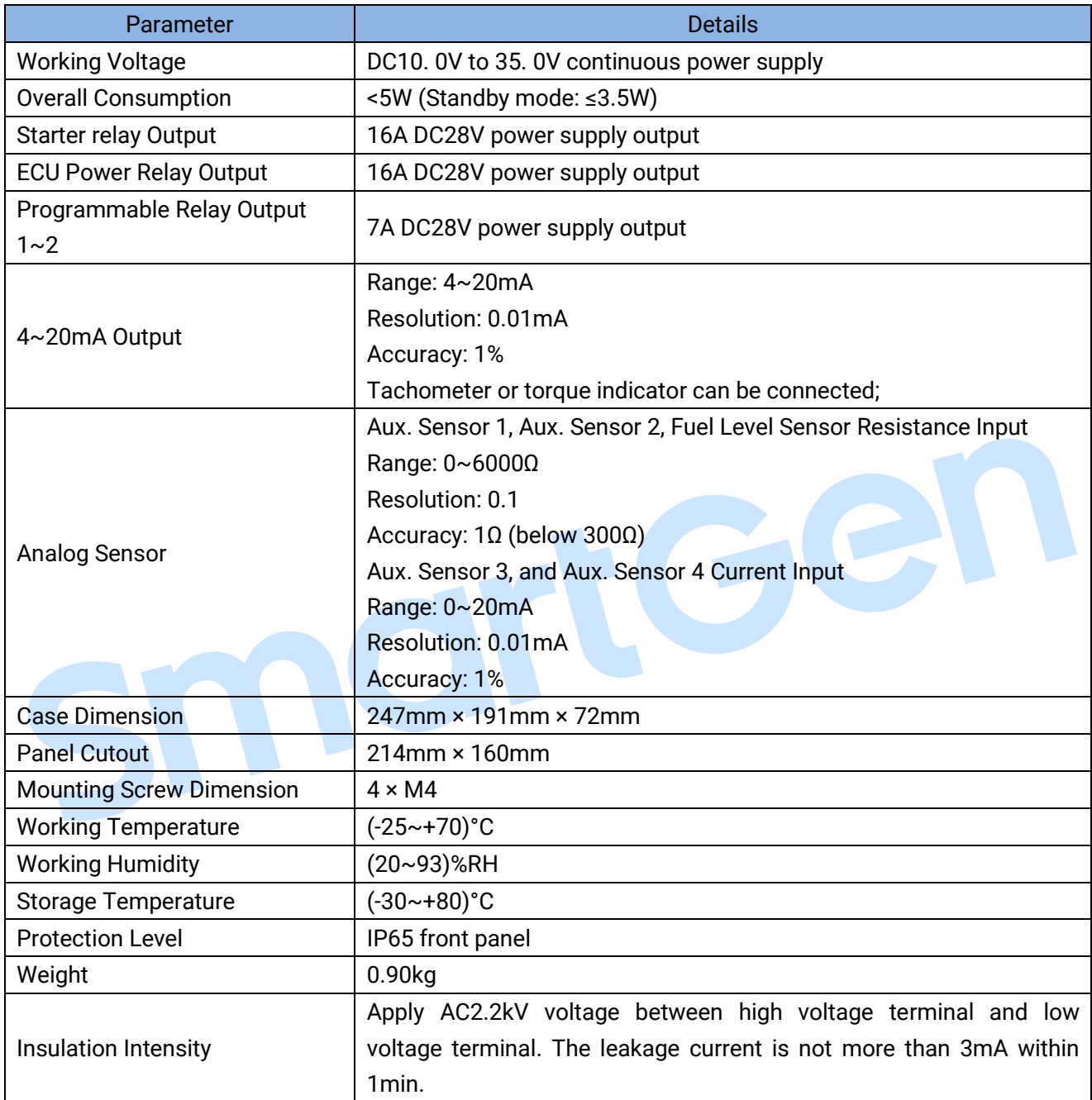

### <span id="page-8-0"></span>**4 OPERATION**

### <span id="page-8-1"></span>**4.1 KEY FUNCTION DESCRIPTION**

# **Table 4 Key Function Description**

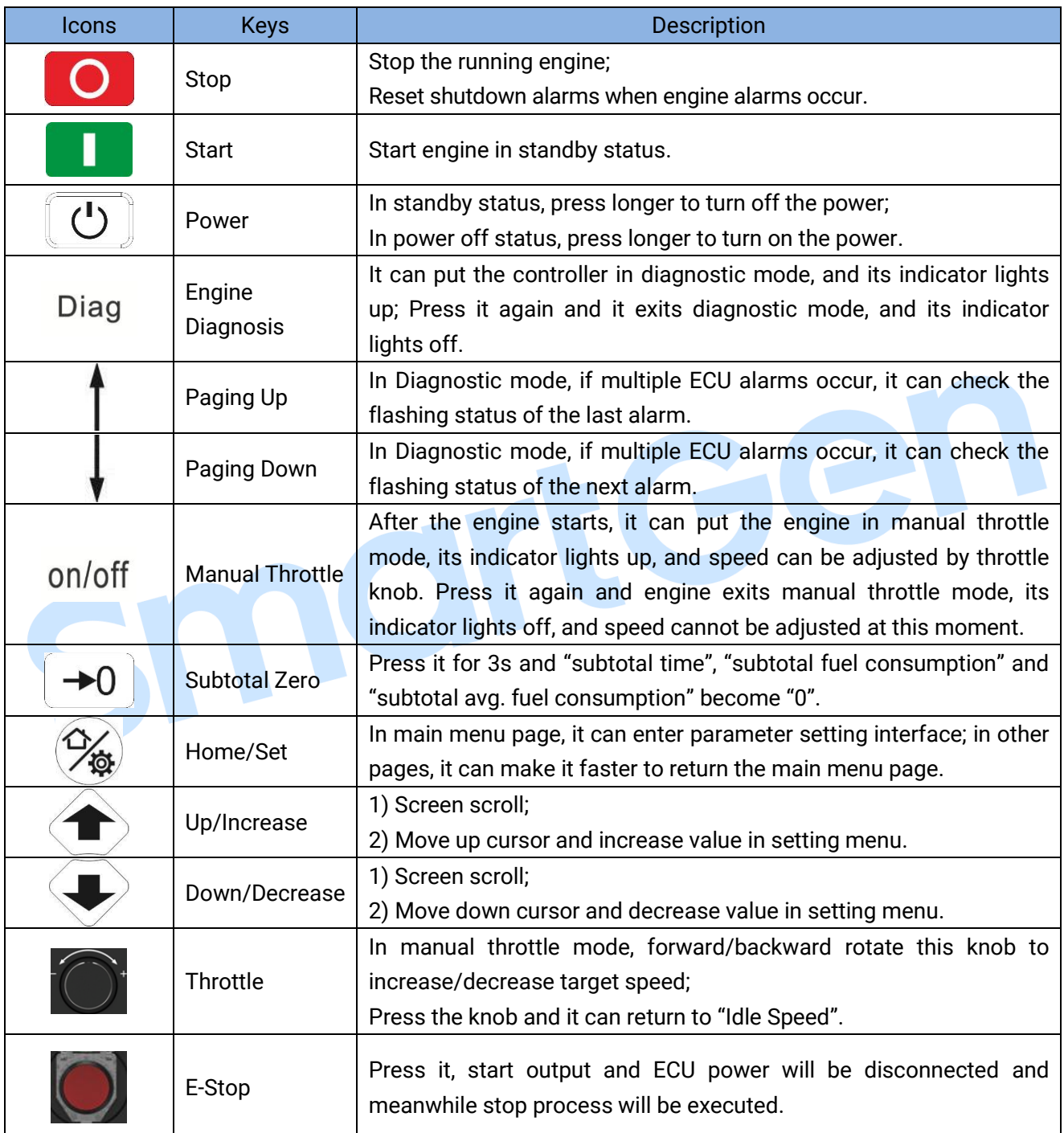

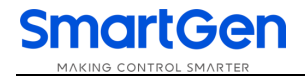

### <span id="page-9-0"></span>**4.2 CONTROLLER PANEL**

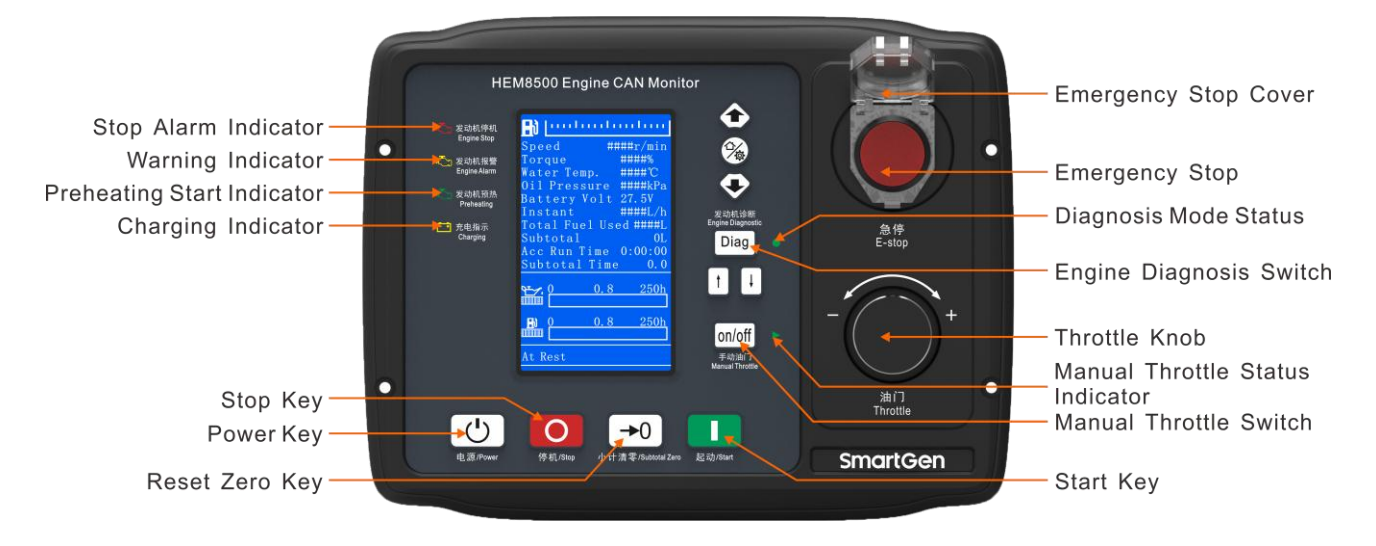

### **Fig. 1 HEM8500 Front Panel Indication**

### **Table 5 Indicator Description**

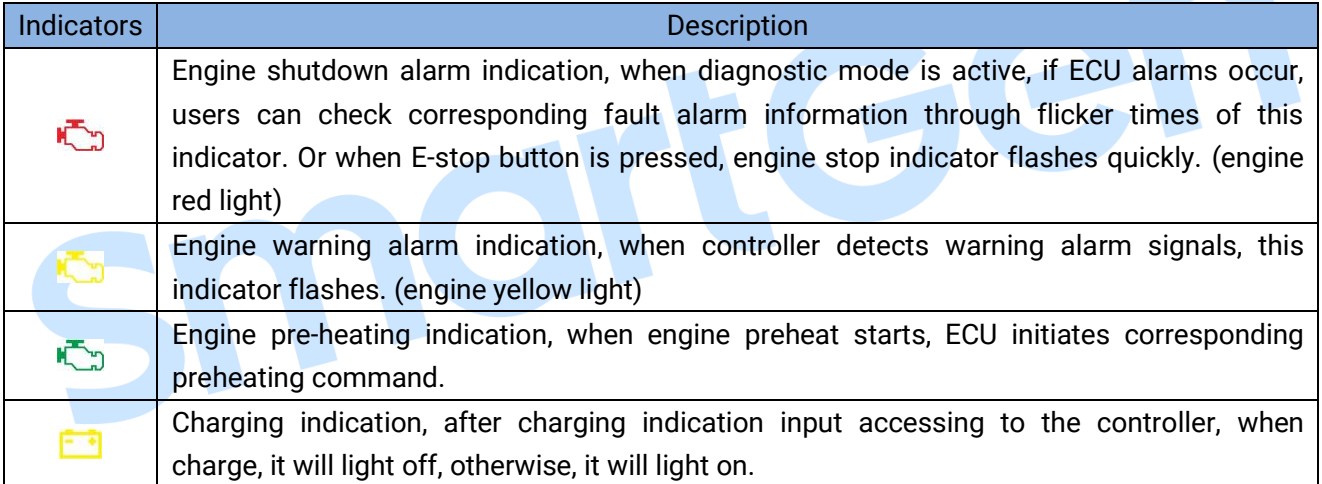

### <span id="page-10-0"></span>**5 LCD DISPLAY**

### <span id="page-10-1"></span>**5.1 MAIN DISPLAY**

When system power is connected (controller has no power right now), press power key  $\boxed{\bigcirc}$  for more than 2s, then controller starts power up, right now, after entering boot password, controller will get into normal running interface as bellow:

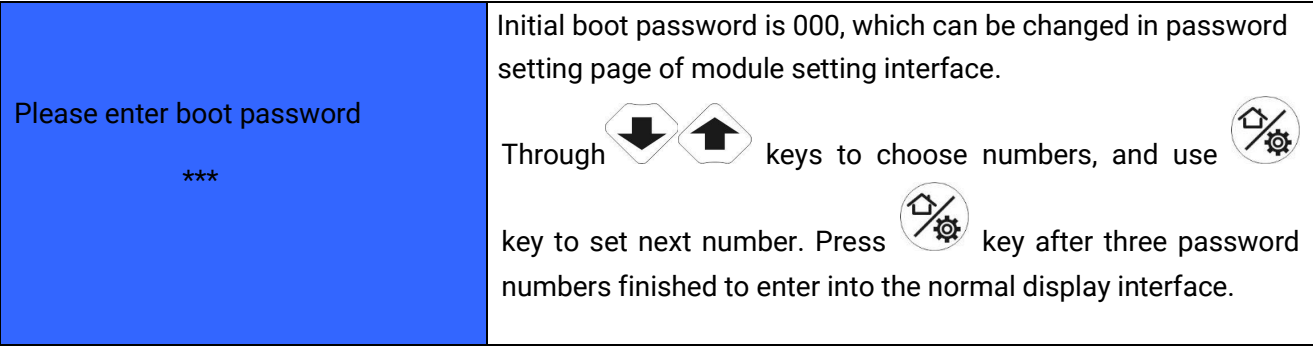

### **Fig. 2 Start Interface**

Interface display can be divided into multi pages: Main Screen display, Engine Data display, Alarm Data display, Event Log Data display, and Others information display.

SMOI

**Main Screen** includes the following contents:

# **Table 6 Display Content Description**

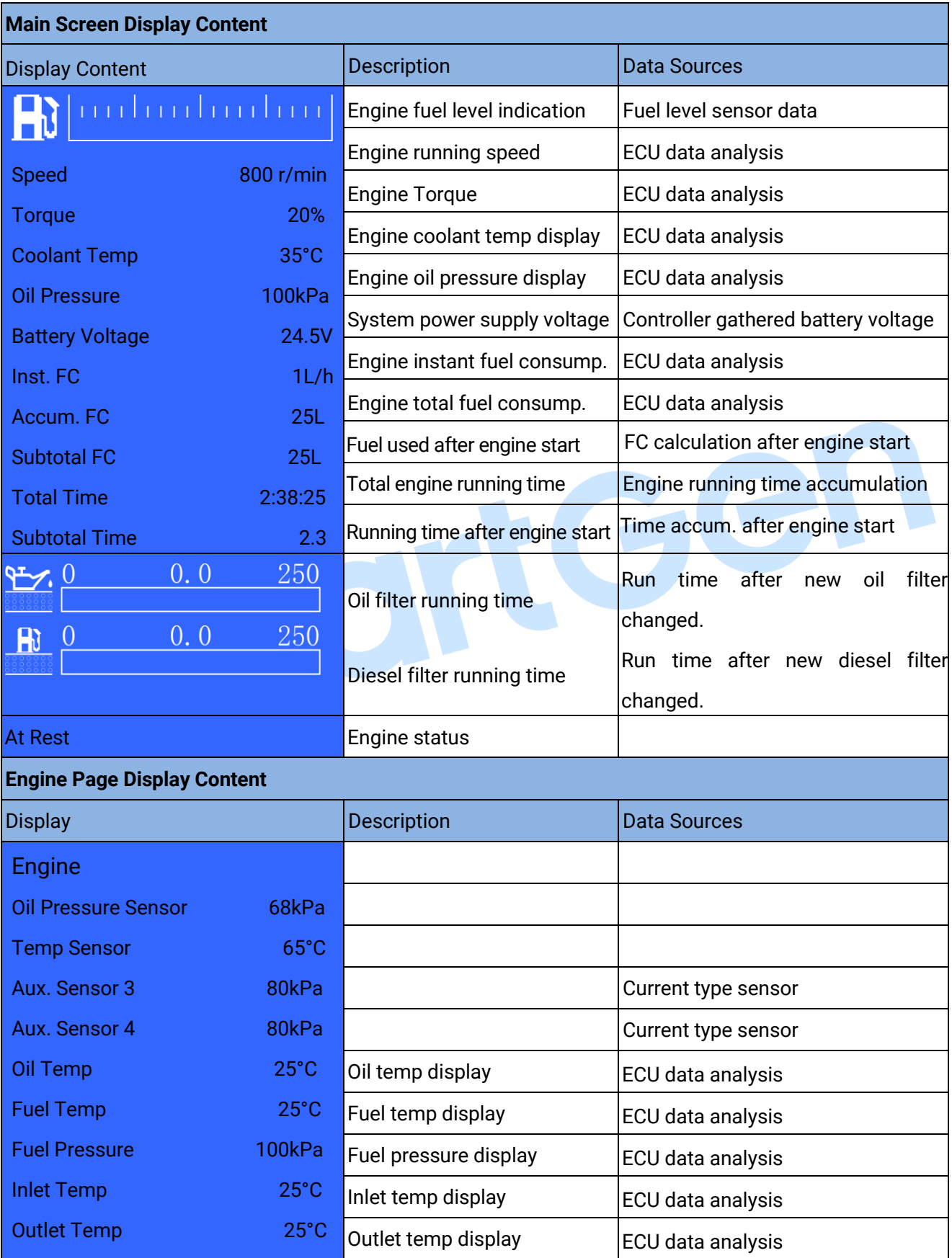

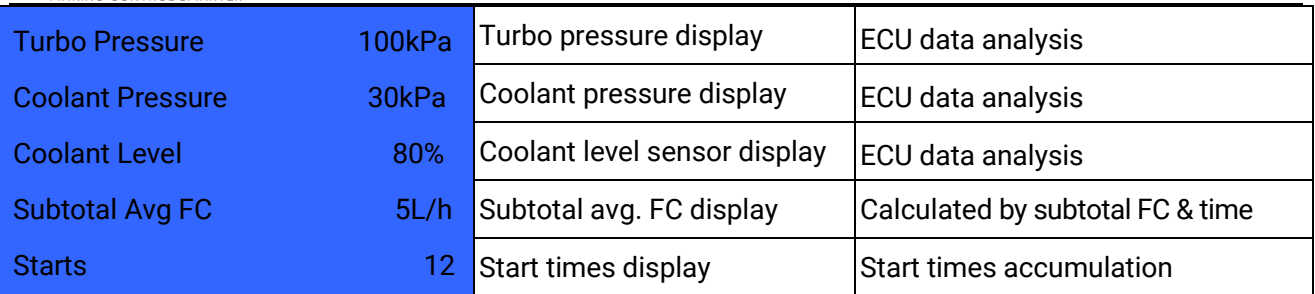

**NOTE:** Different engines contain different data.

**• Alarm** page concludes:

Display all warnings and shutdown information.

**ANOTE:** For ECU alarms and shutdown alarms, which can display most of alarms content and SPN codes, if there is alarm information that not displayed, please check the engine manual according to SPN alarm code.

**Event log** page concludes:

Make records about all alarms and the real time when alarm occurs.

**Others** page concludes:

Time and date, software version, hardware version, input/output status.

nar

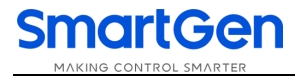

### <span id="page-13-0"></span>**5.2 USER MENU AND PARARMETER SETTINGS**

Press  $\circledast$  key and enter user menu:

**•** Parameter

After entering the correct password (factory default password is 00318) you can enter parameter

settings interface.

- Module settings
- **•** Timer settings
- **•** Engine settings
- Sensor settings (flexible sensor 1~2, fuel level sensor setting, flexible sensor 3~4 (current type sensor) settings;)
- **•** Input port settings
- **•** Output port settings
- 4~20mA output settings

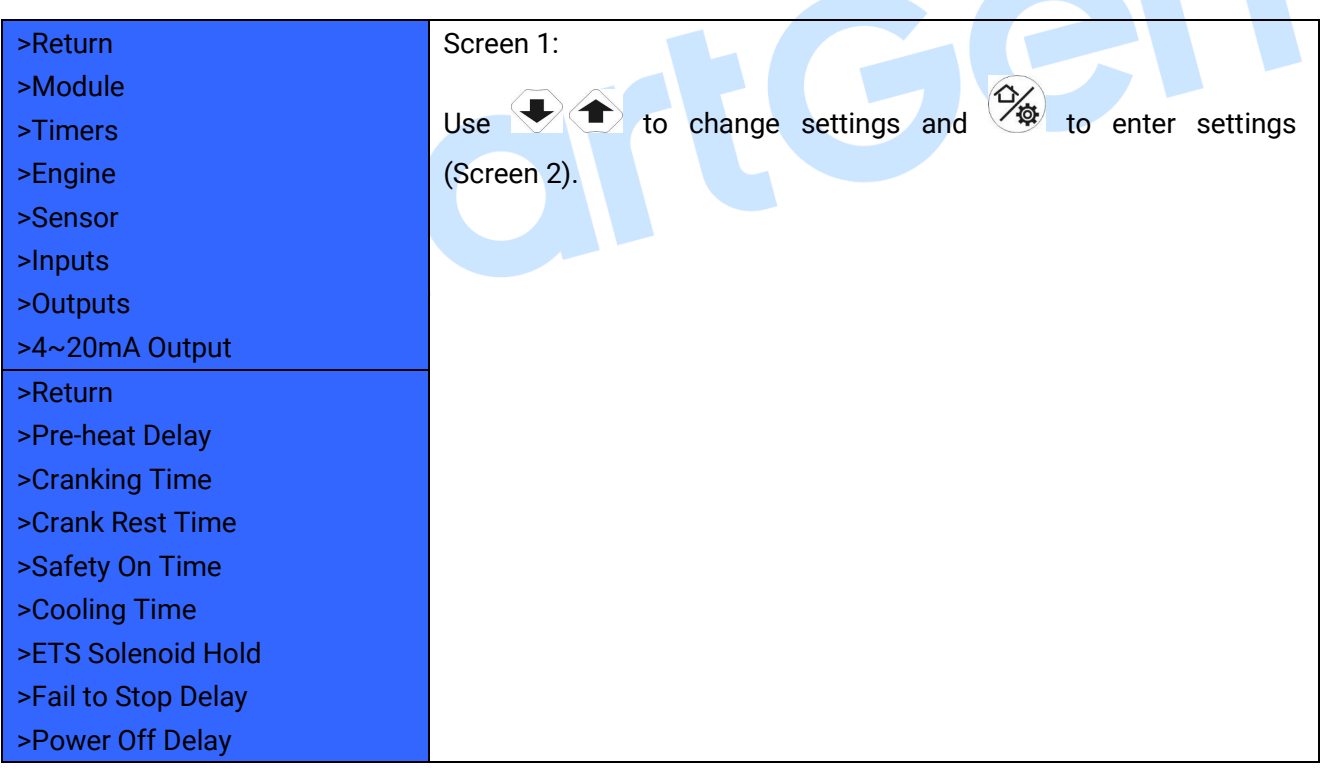

# **Table 7 Parameter Setting Example (Screen 1)**

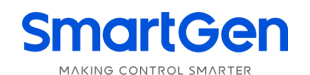

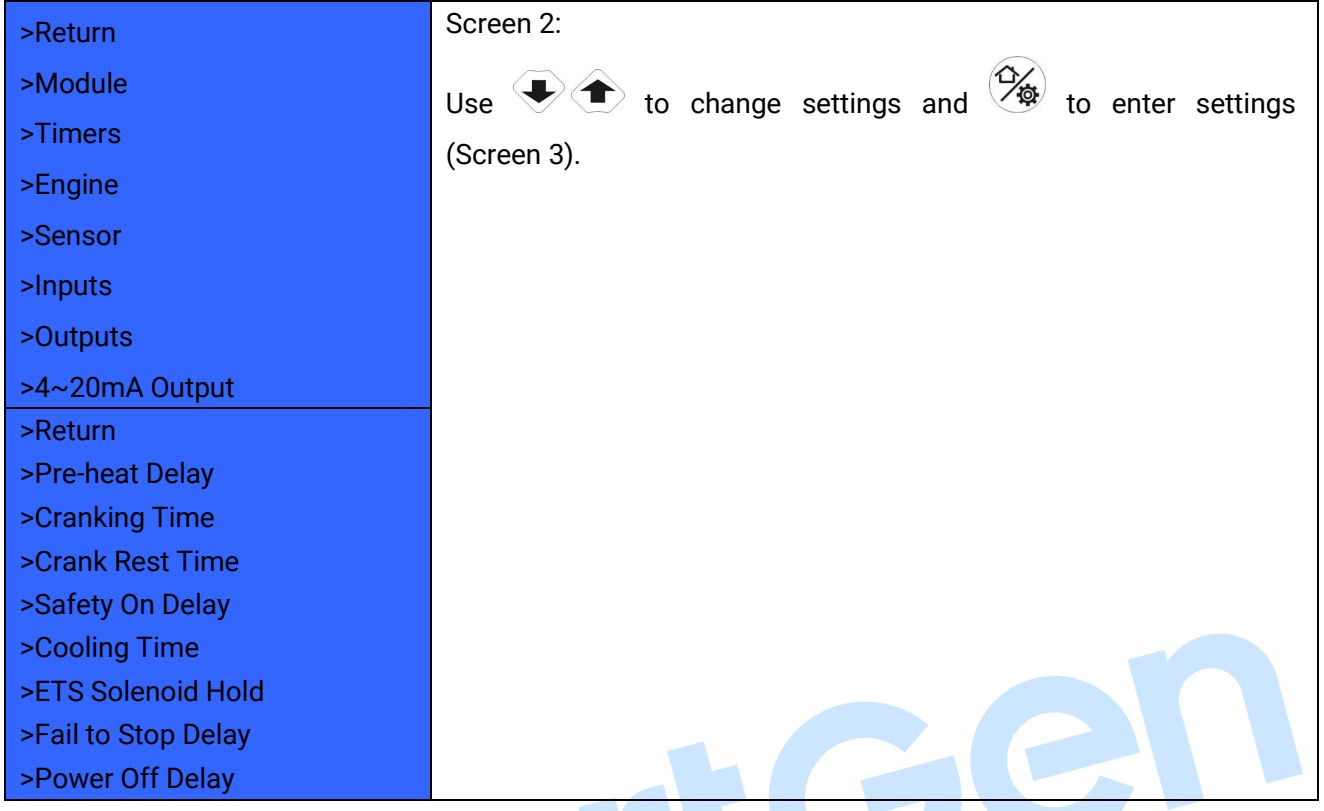

# **Table 8 Parameter Setting Example (Screen 2)**

# **Table 9 Parameter Setting Example (Screen 3)**

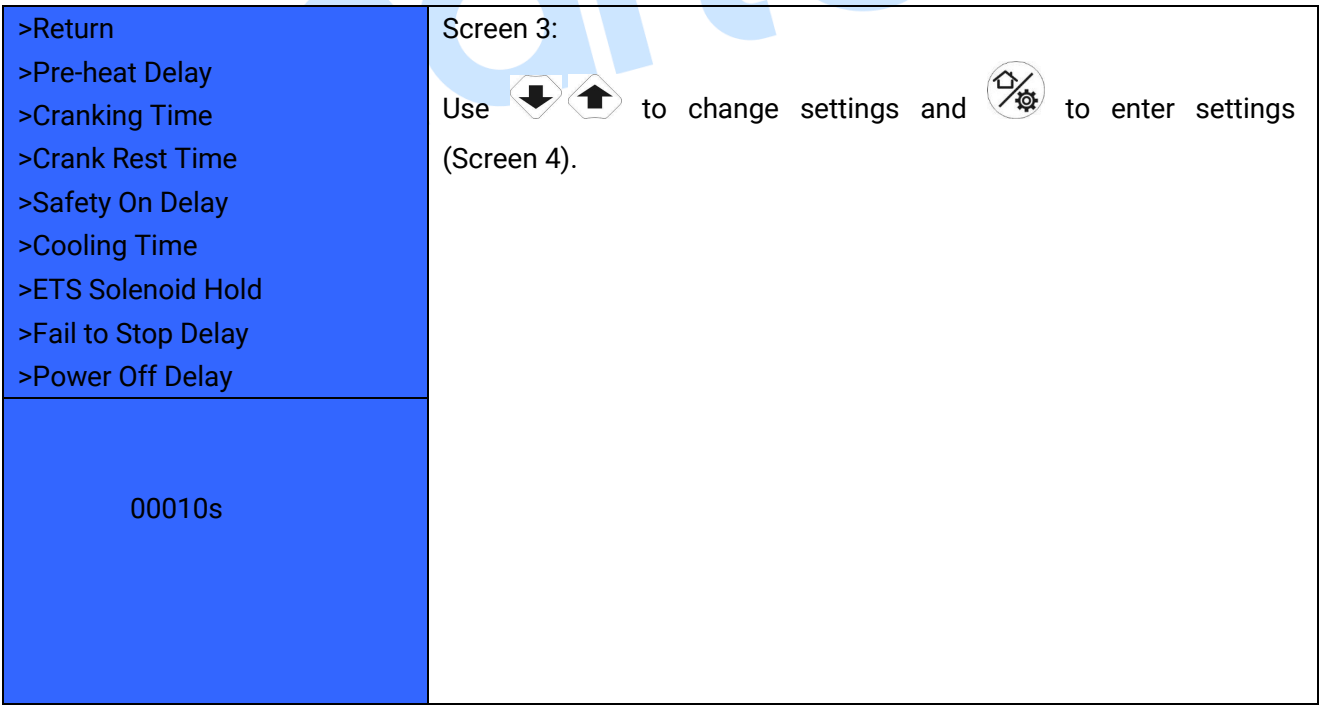

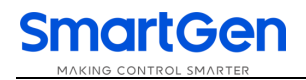

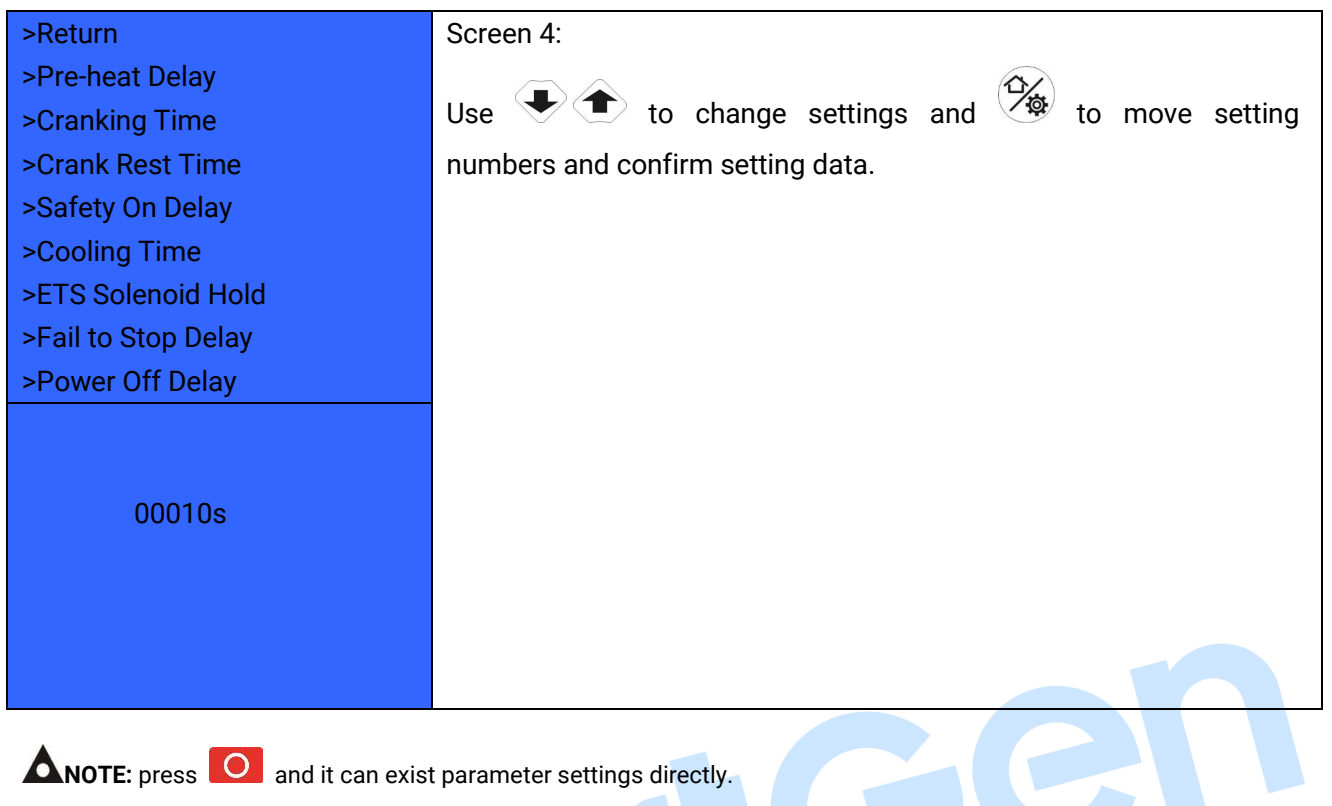

### **Table 10 Parameter Setting Example (Screen 4)**

### <span id="page-15-0"></span>**5.3 START/STOP OPERATION**

- a) Press start key, then engine is cranking;
- b) "Preheat Delay XX s" information will be displayed on LCD;
- c) After the preheat delay, Starter relay is engaged. If the engine fails to fire during this cranking attempt then the Starter relay stop outputting; "Crank Rest Time" begins and wait for the next crank attempt;
- d) During the set start attempts, if engine fails to start, it will issue failed to start alarm;
- e) In case of successful crank attempt, the "Safety On" timer is activated. As soon as this delay is over, engine enters into normal running status;
- f) During the engine normal running process, when manual throttle is active, users can adjust engine speed through manual throttle knob;
- g) Press stop key, engine enters into stopping process;
- h) Engine enters "ETS Solenoid Hold". ECU power off and ETS delay timer is energized;
- i) After ETS delay is over, it enters into "After Stop" delay;
- j) Engine is placed into its standby mode after its "Waiting for Stop" delay expired.

<span id="page-16-0"></span>

### **5.4 SPEED REGULATION OPERATION**

a) After controller normal running, press <sup>on/off</sup> key (manual throttle is active), controller's main screen is showing as bellow,

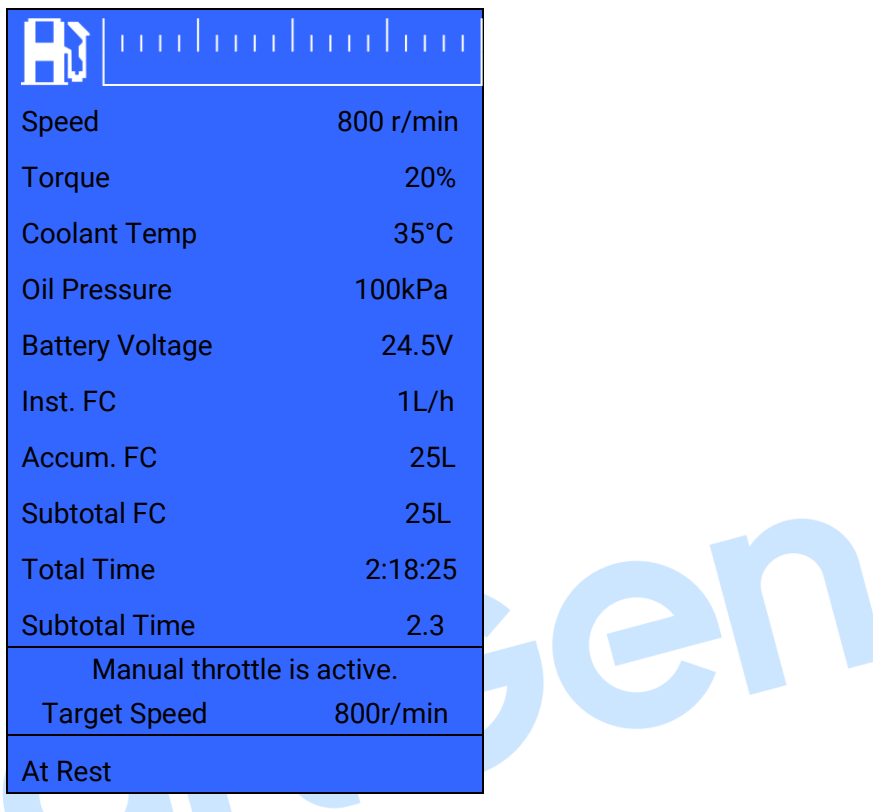

### **Fig. 3 GOV Interface**

Initial target speed value is initial throttle speed value that user-defined.

- b) Target speed changes along with regulating throttle knob, then engine speed will be controlled by the controller on the basis of target speed value. The speed resolution (throttle knob each turn of a grid) is the setting throttle resolution, if adjusted target speed by throttle knob is over the max pre-set throttle speed, it will be forced to be equal to the max speed value; if adjusted target speed by throttle knob is below the pre-set minimum throttle speed, it will be forced to be equal to the minimum speed value.
- c) Press throttle knob, engine target speed value will be forced to be equal to the minimum setting speed value.
- d) Again to press on/off to exit manual throttle mode.

<span id="page-17-0"></span>

### **5.5 ENGINE DIAGNOSIS OPERATION**

- a) Press key to enter into **Diagnostic Mode** if ECU alarms of controller occur.
- b) After system enters into diagnostic mode, if the first ECU alarm is shutdown alarm, engine red light will flash once at first; if ECU alarm is warning alarm, engine yellow light will flash once at first.
- c) After alarm types were indicated, engine detailed fault information can be checked according to the red light flash frequency, for example, red light first time flashes twice, second time flashes 3 times, and third time flashes 5 times, then fault code (indicator) data is 235, and corresponding fault information is low coolant level alarm.

nartGer

- d) If ECU fault occurs, fault information is the same failure, and then the light flashes twice.
- e) If there are other ECU alarms, please repeat step b-c.
- f) Again press  $\frac{Diag}{\text{key to exit diameter}}$  diagnostic mode.
- g) If ECU has no alarms, press Diag key, both engine red light and yellow light are light off.

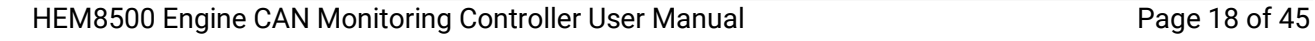

### <span id="page-18-0"></span>**6 PROTECTION**

### <span id="page-18-1"></span>**6.1 WARNINGS**

When controller detects warning alarms, it only sends warnings but not shuts down the engine, and corresponding warning alarm types are displayed on LCD. If controller detects more than one ECU alarms (if more than 5 pieces), LCD will display max 5 ECU alarms.

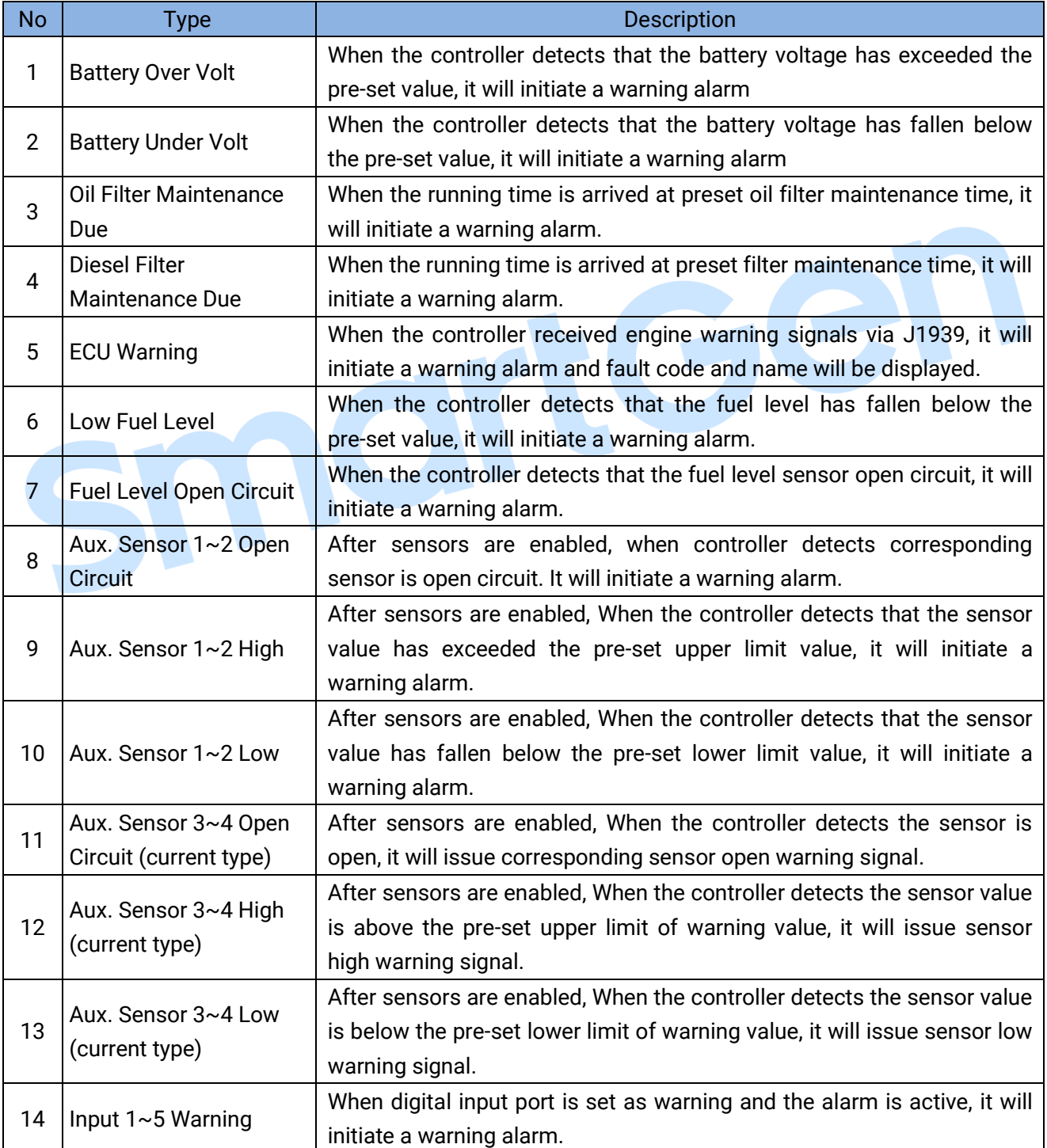

### **Table 11 Warning Alarms**

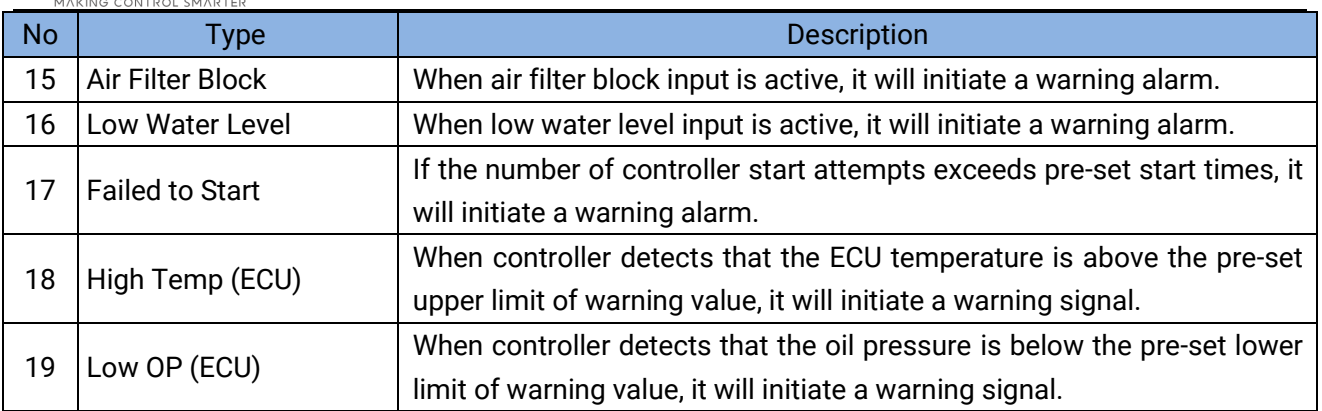

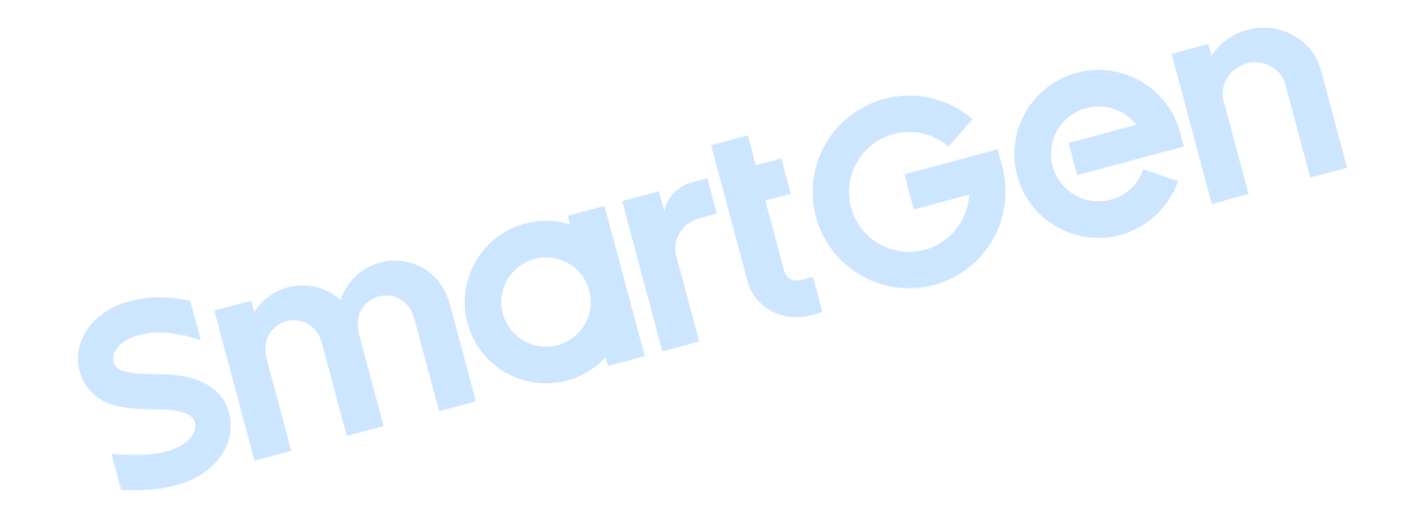

### <span id="page-20-0"></span>**6.2 SHUTDOWN ALARMS**

When controller detects shutdown alarms, detailed alarms information will be displayed on LCD

### alarm page.

**ANOTE:** When shutdown alarm inhibition enables, for No. 1~9, when shutdown alarms occur for controller, it only displays shutdown alarm information, but not control ECU shutdown; if stop is needed please press stop button. No. 10 controls ECU shutdown; when shutdown alarm inhibition disables, shutdown alarms occur for controller, , it will control ECU shutdown.

### **Table 12 Shutdown Alarms**

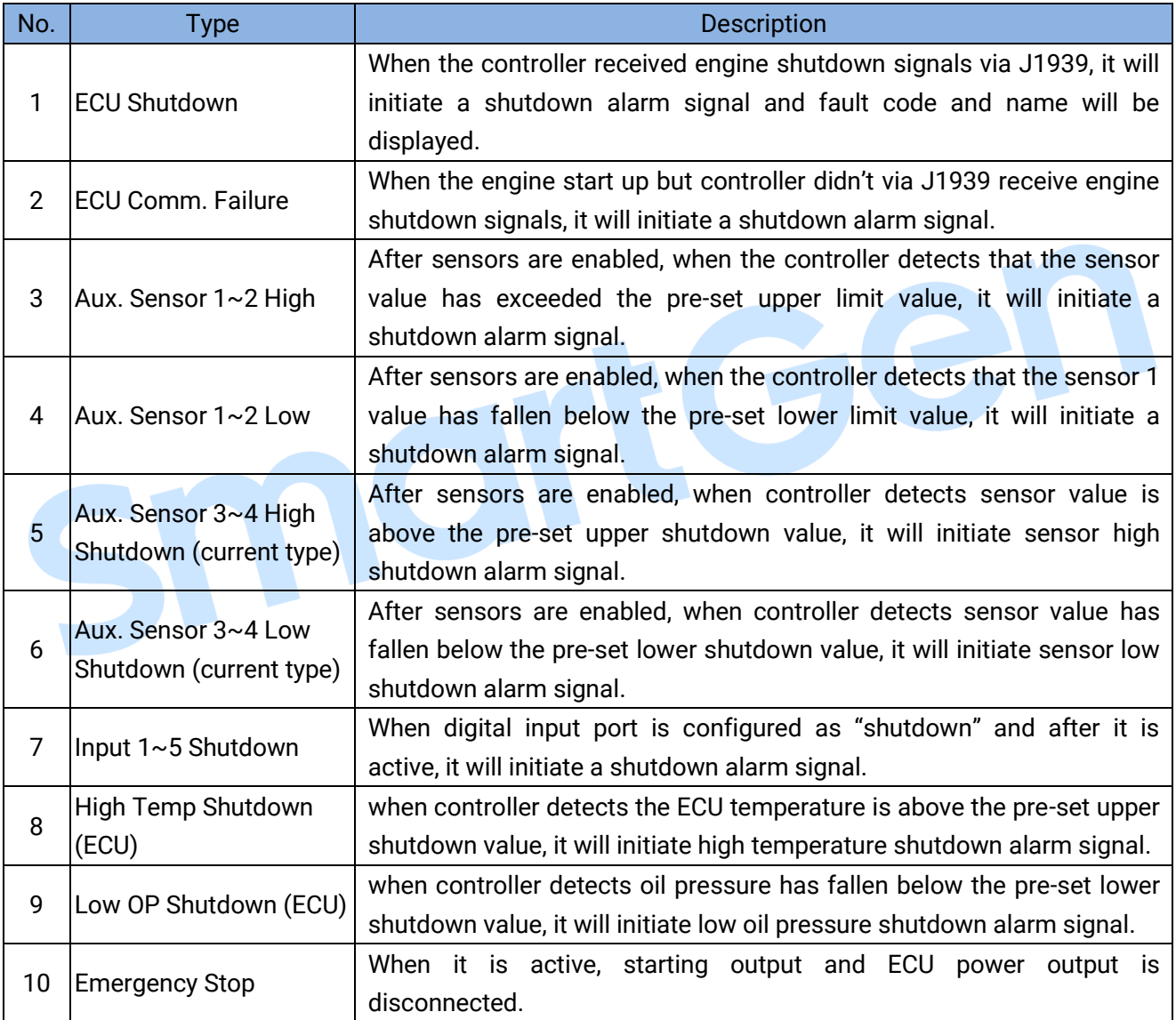

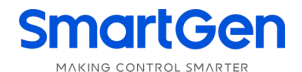

### <span id="page-21-0"></span>**7 WIRING CONNECTION**

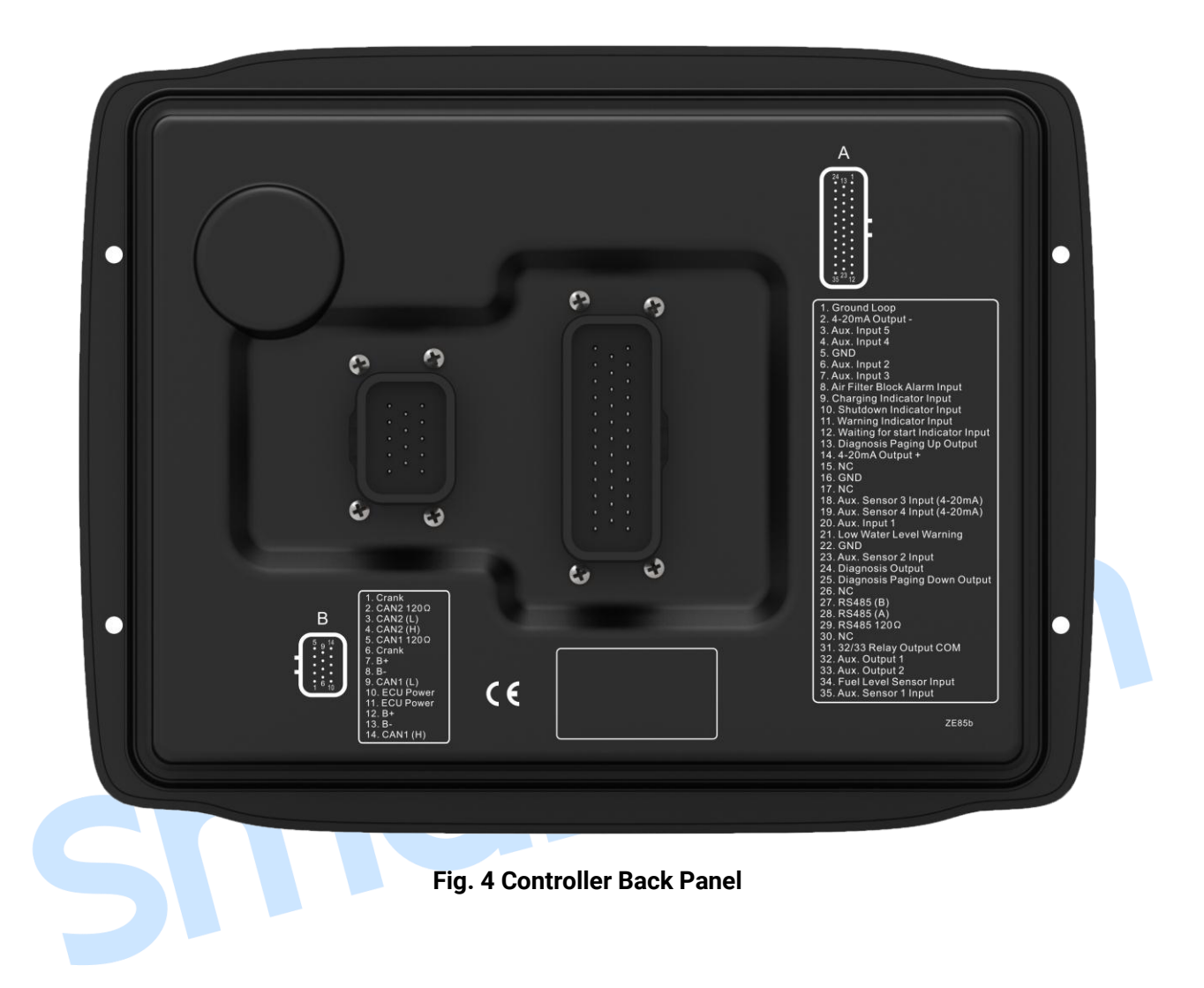

# **Table 13 Terminal Wiring Description**

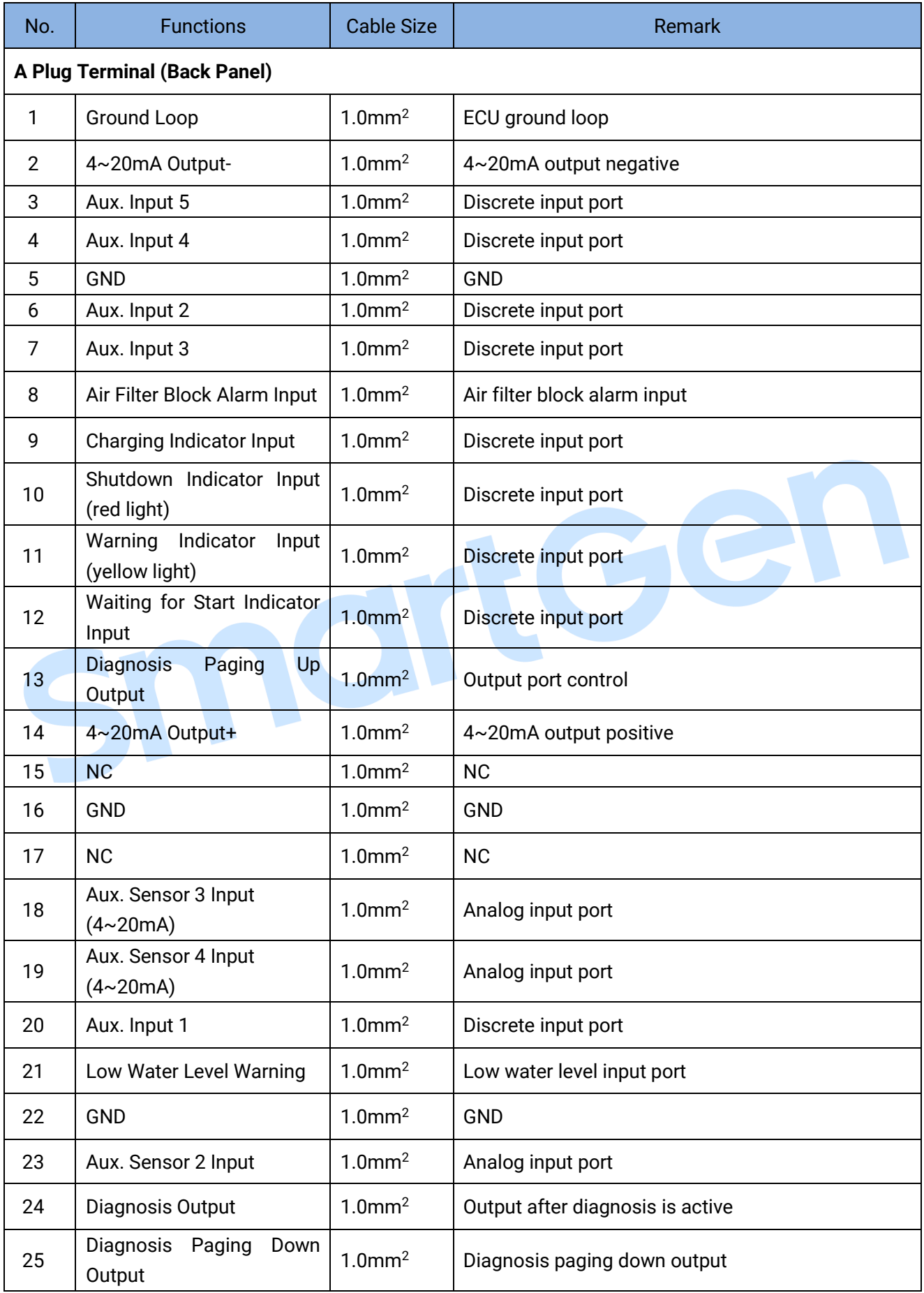

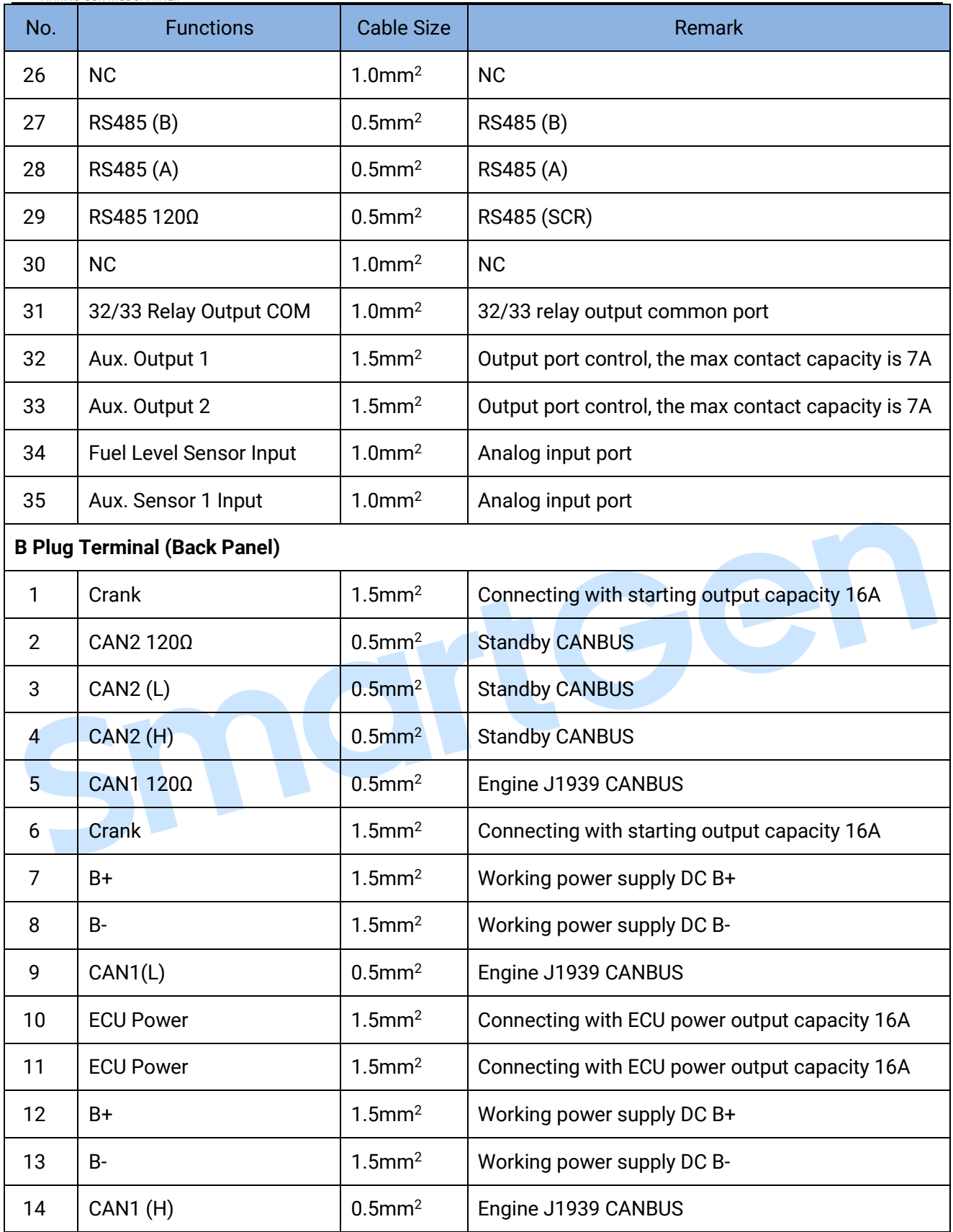

### <span id="page-24-0"></span>**8 SCOPES AND DEFINITIONS OF PROGRAMMABLE PARAMETERS**

### <span id="page-24-1"></span>**8.1 CONTENTS AND SCOPES OF PARAMETER SETTING**

### **Table 14 Parameter Setting Contents and Scopes**

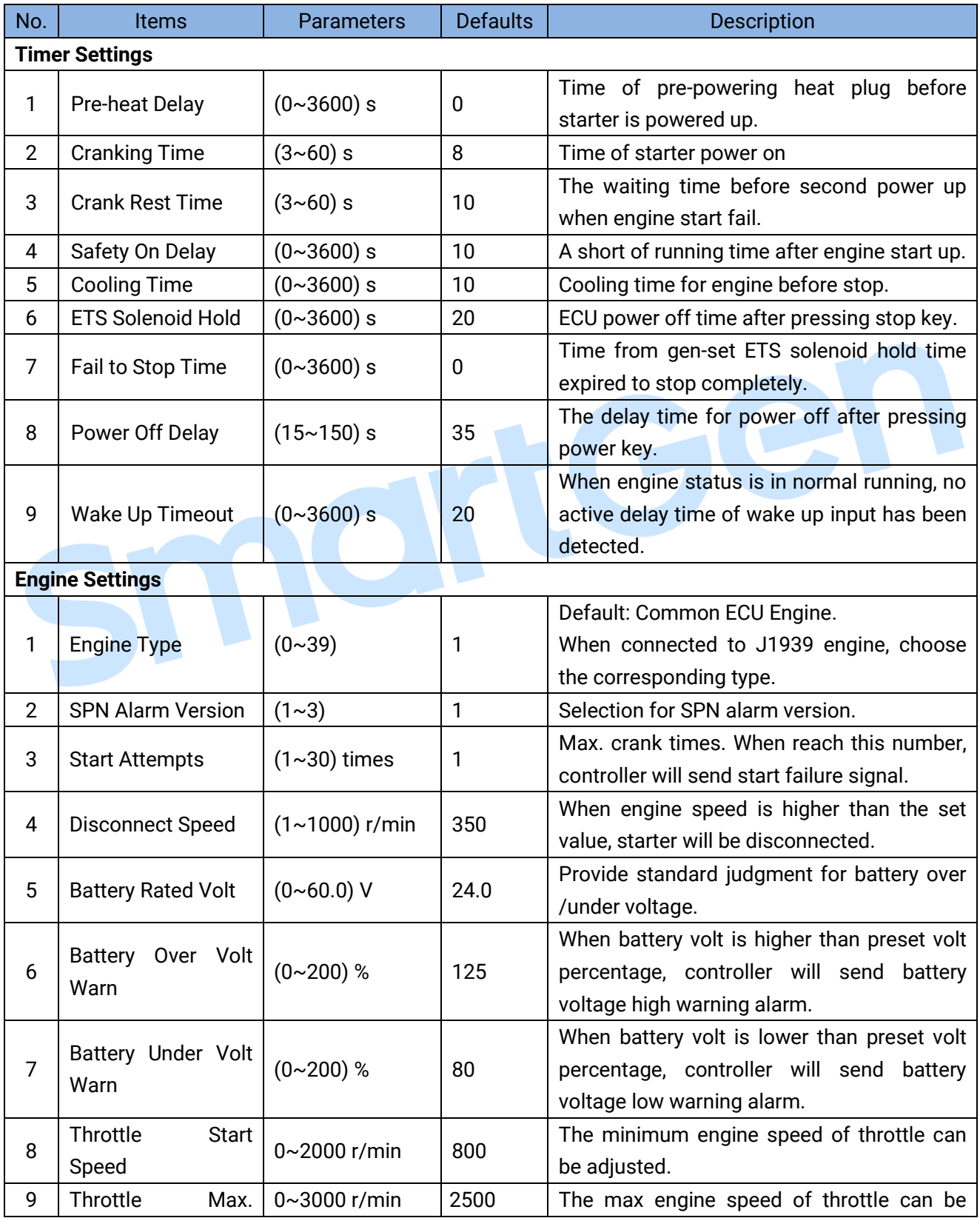

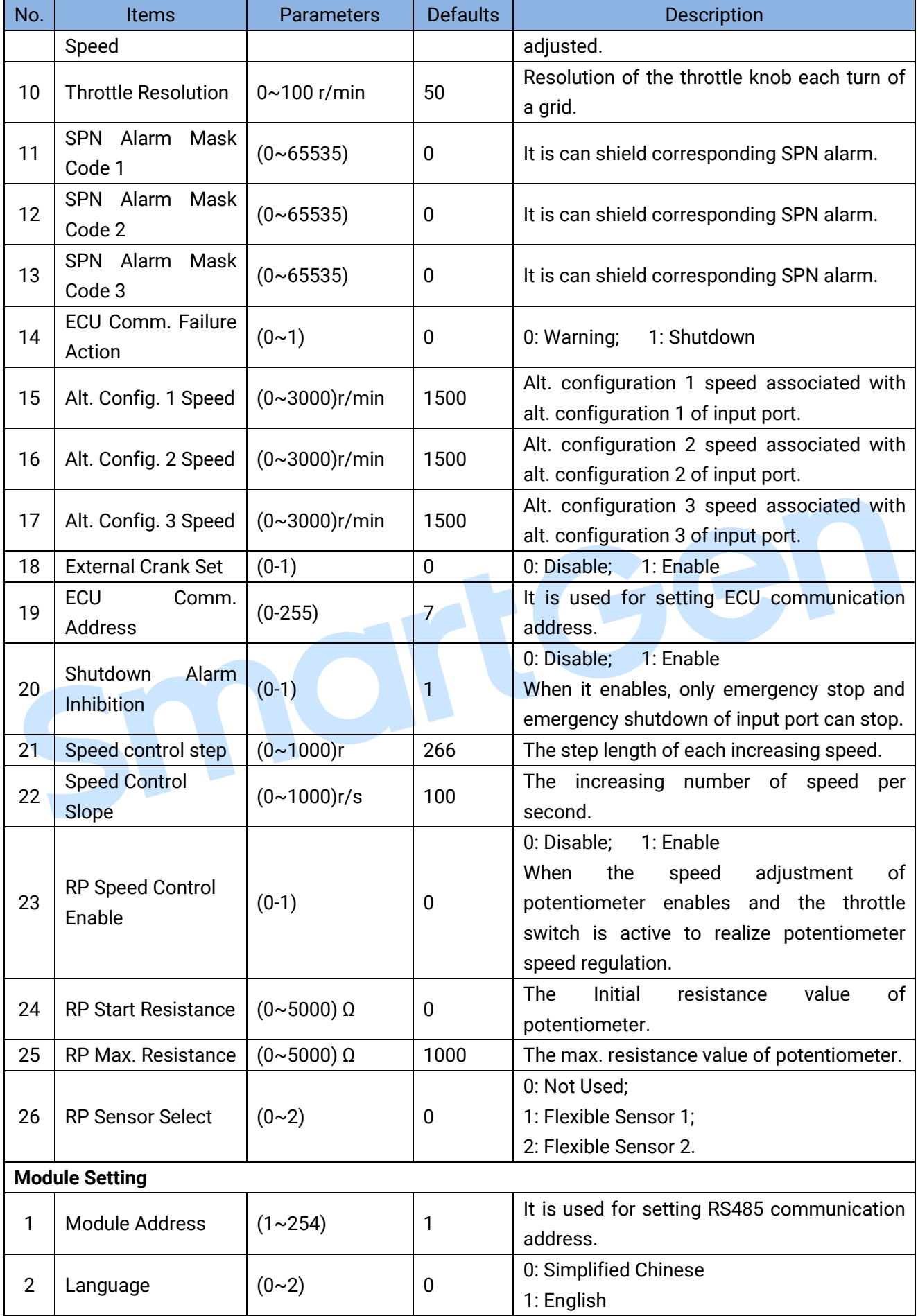

# **SmartGen** MAKING CONTROL SMARTER

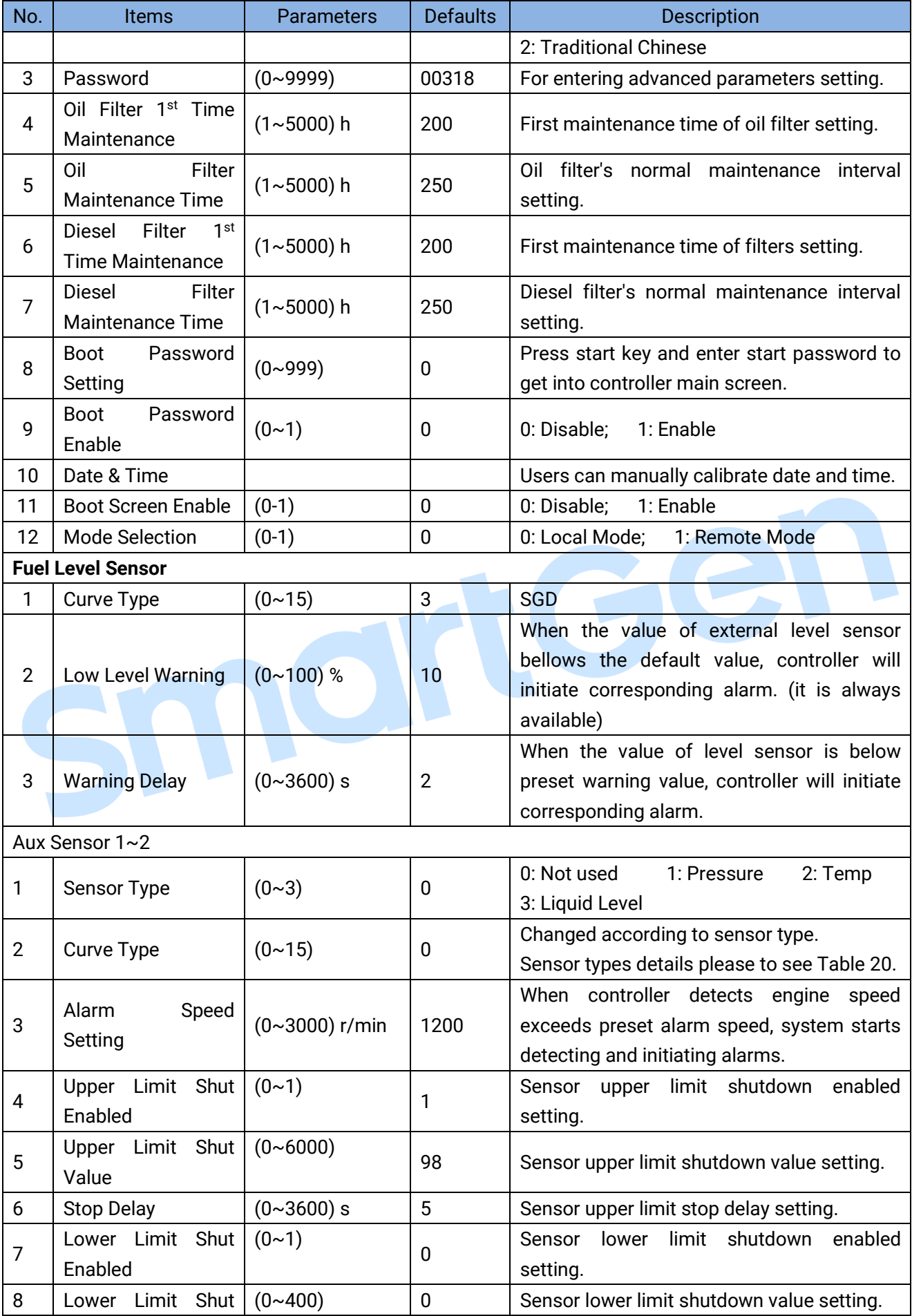

# **SmartGen** MAKING CONTROL SMARTER

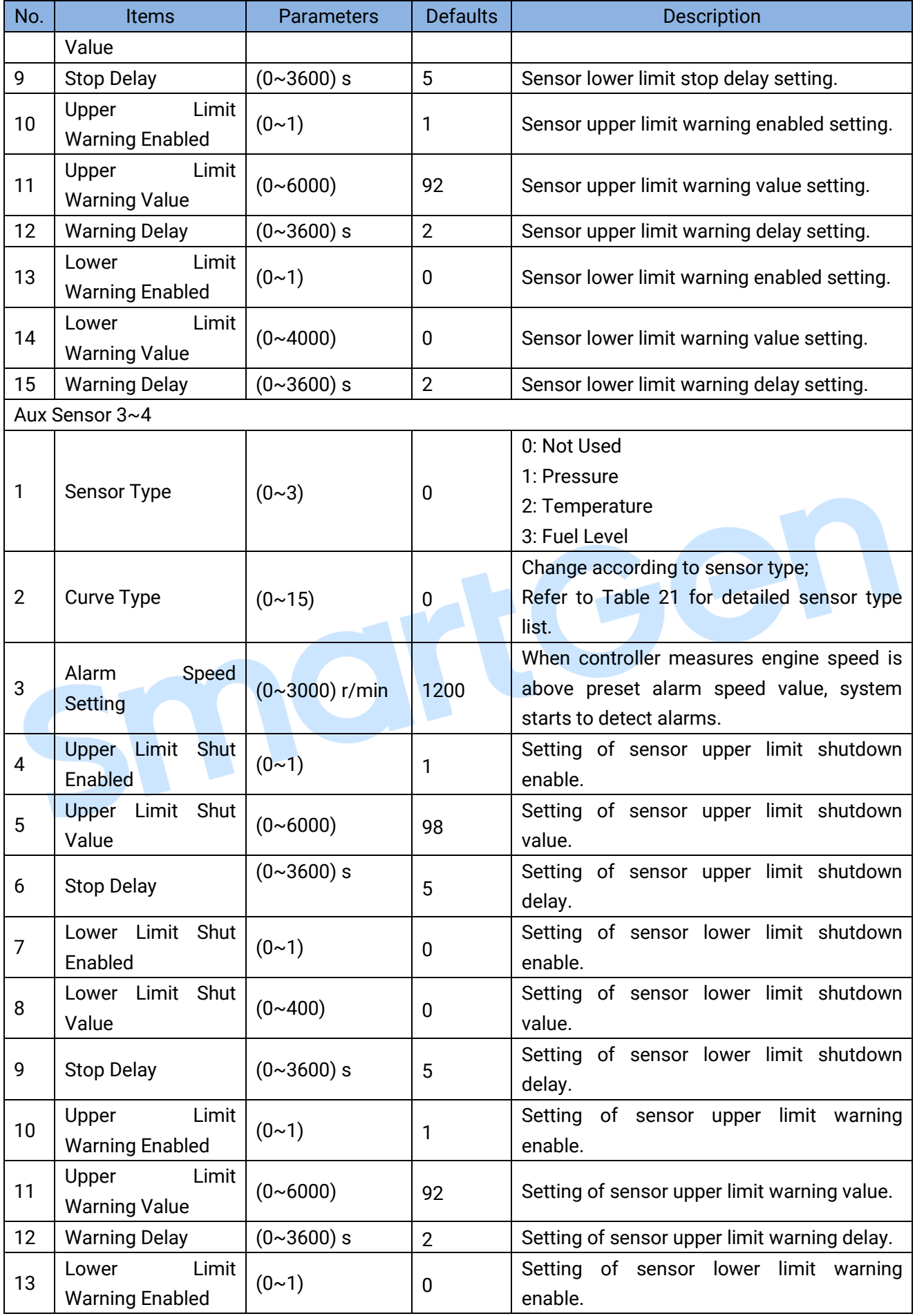

# **SmartGen** MAKING CONTROL SMARTER

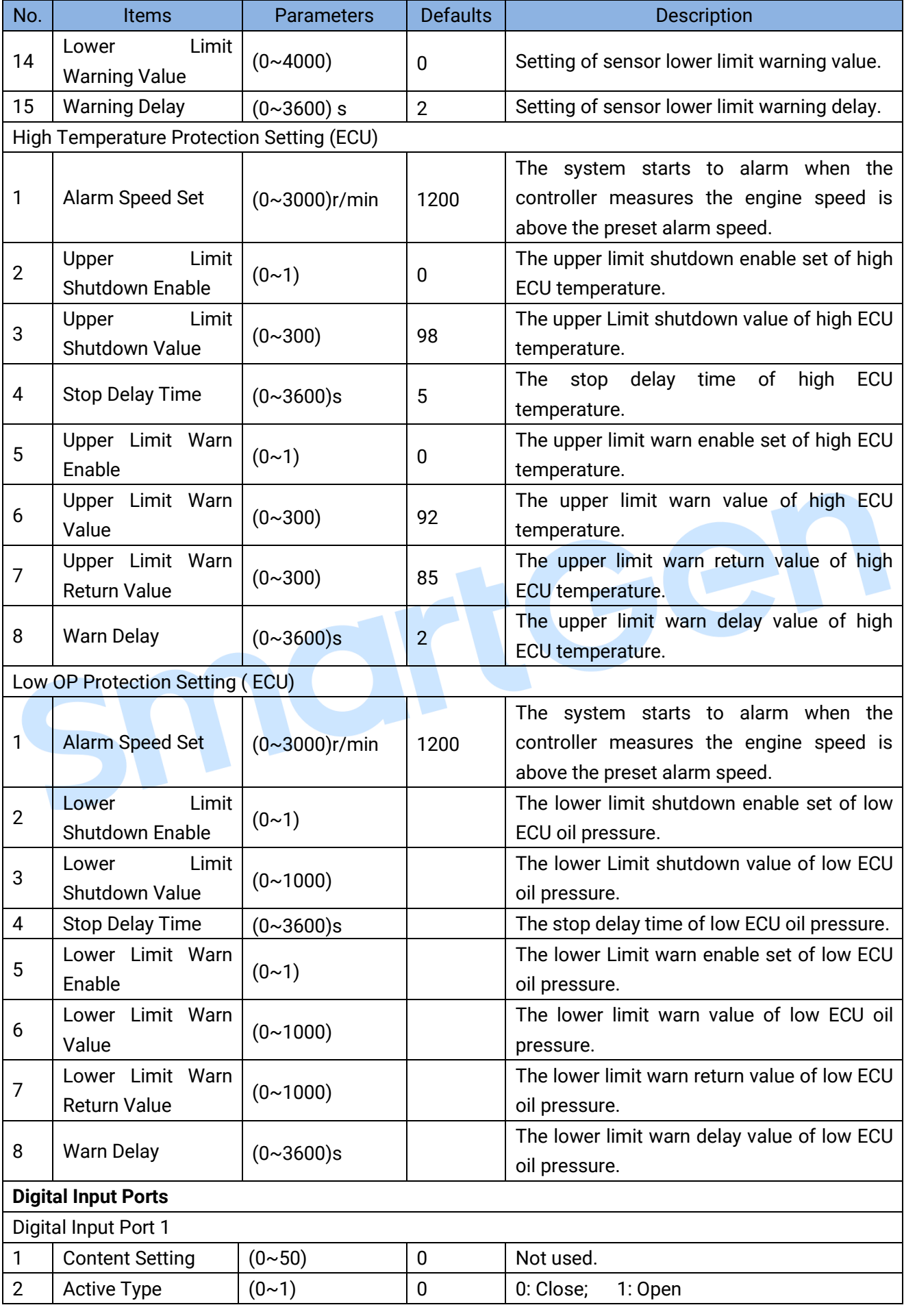

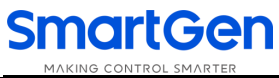

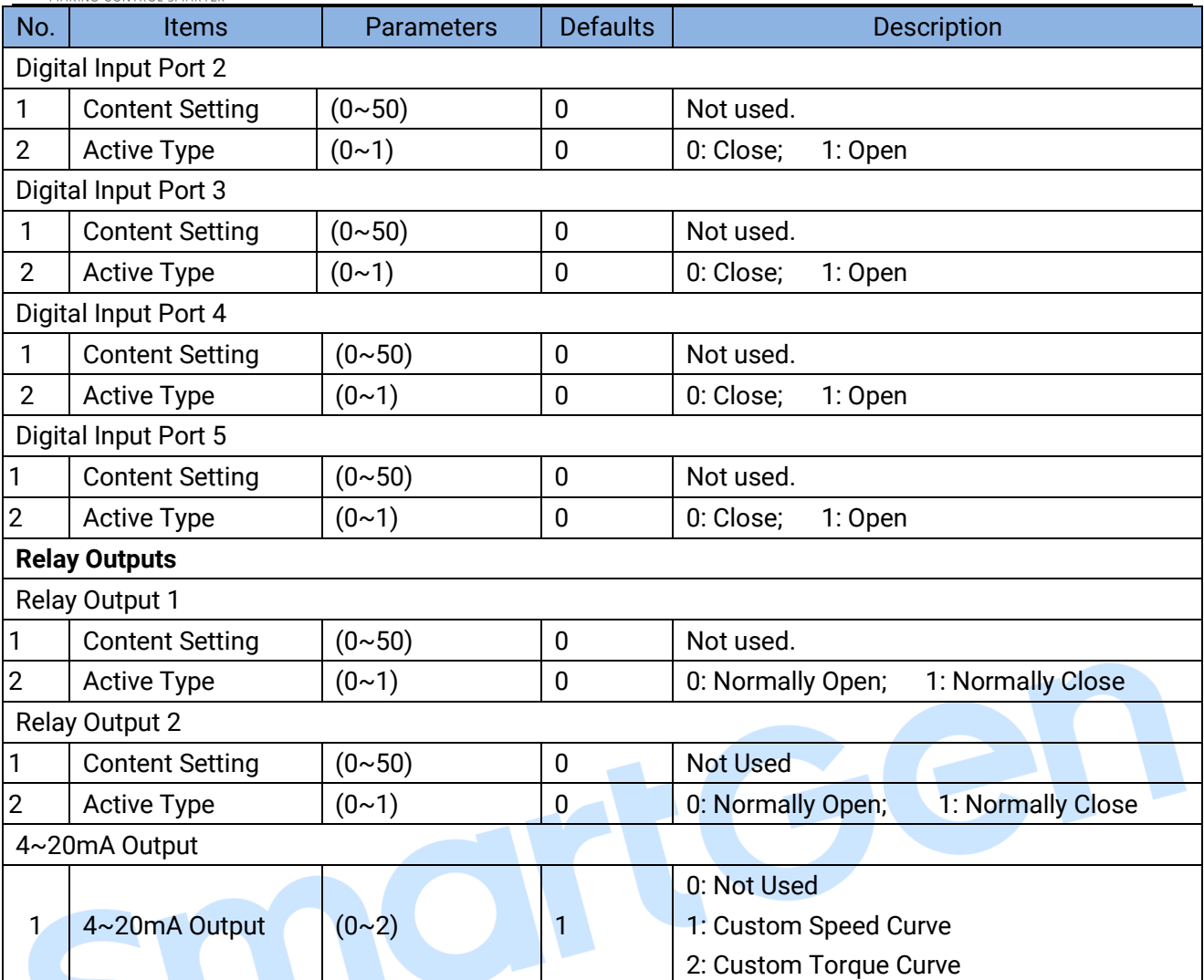

# <span id="page-29-0"></span>**8.2 DEFINABLE CONTENTS OF PROGRAMMABLE OUTPUT PORTS 1~2**

# **Table 15 Definable Contents of Programmable Output Ports 1~2**

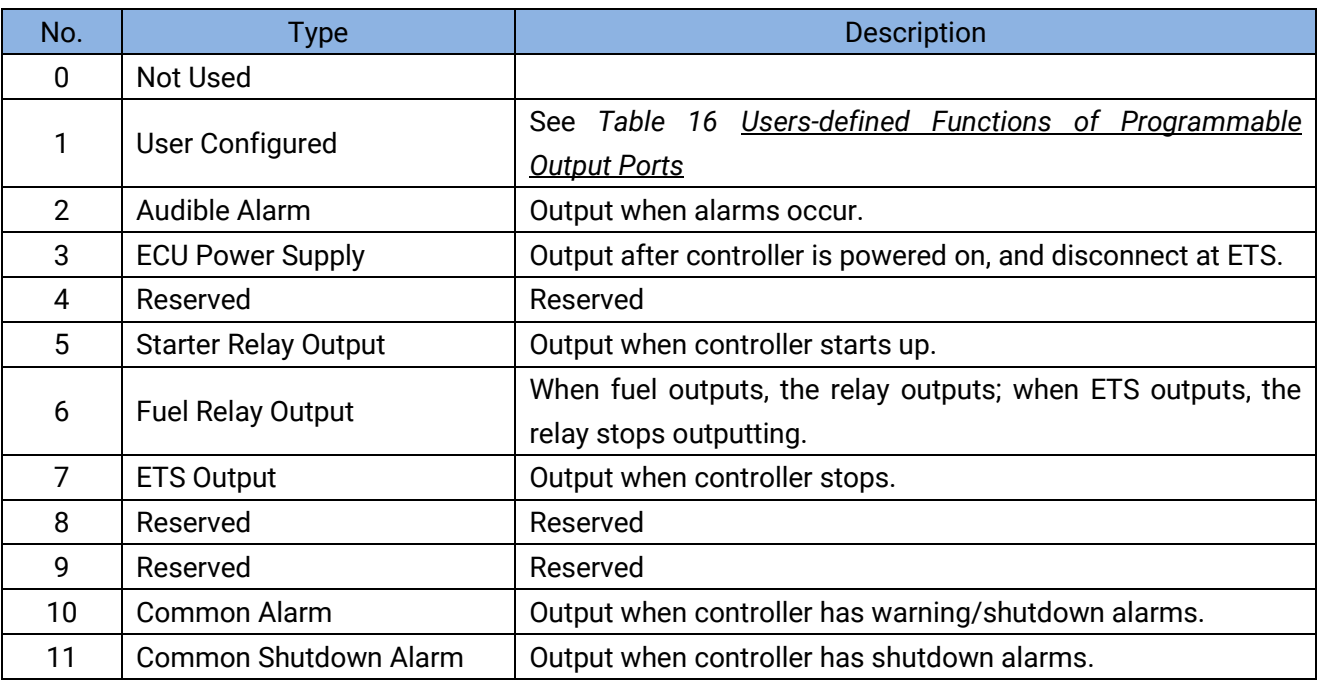

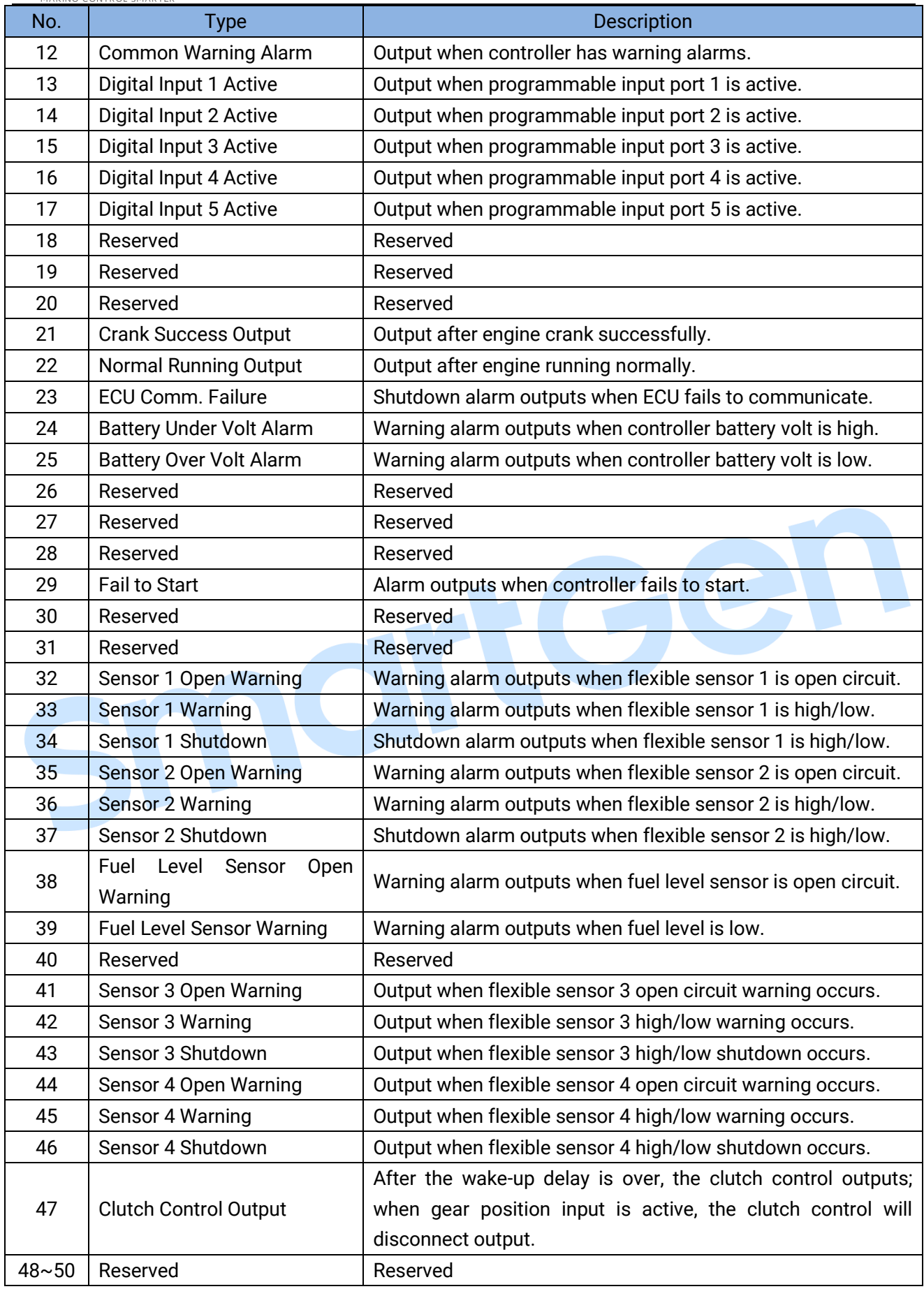

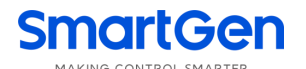

### **Table 16 Users-defined Functions of Programmable Output Ports**

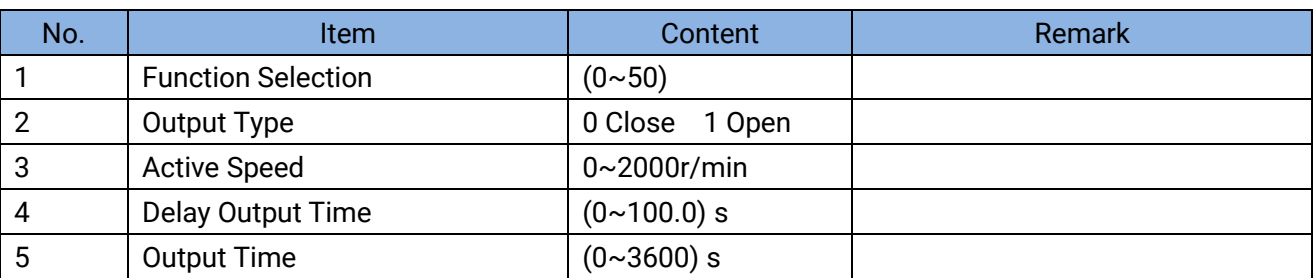

**NOTE:** Active Speed, delay output time, output time settings can only be set via PC software.

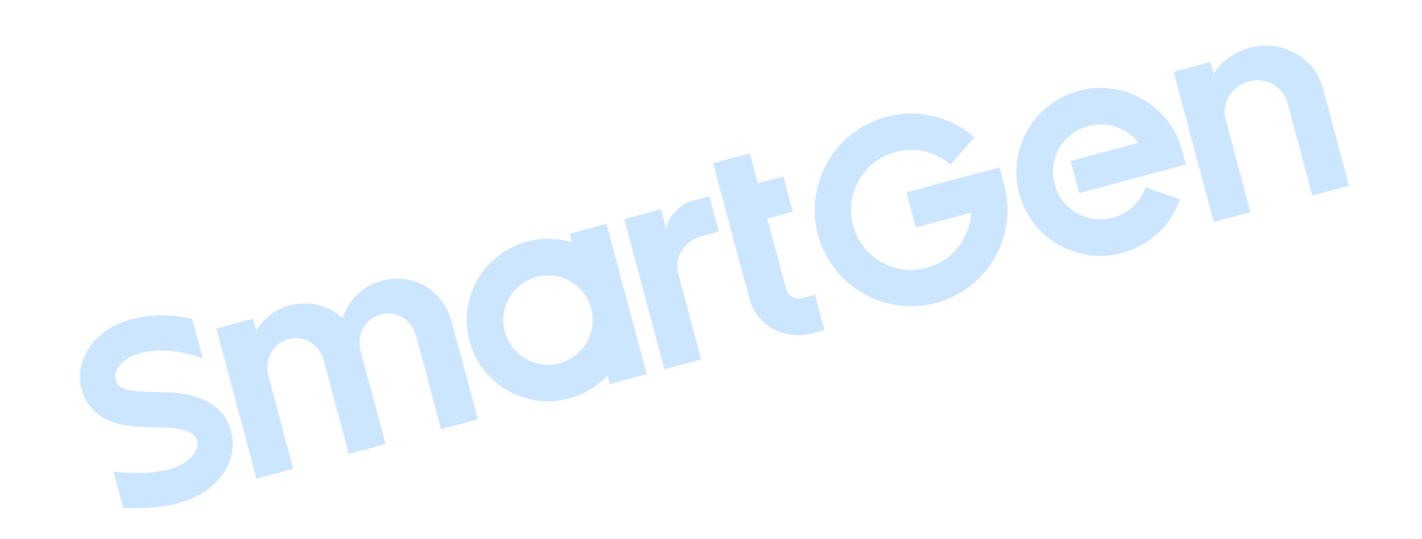

### <span id="page-32-0"></span>**8.3 DEFINABLE CONTENTS OF PROGRAMMABLE INPUT PORTS**

# **Table 17 Input Port Function List**

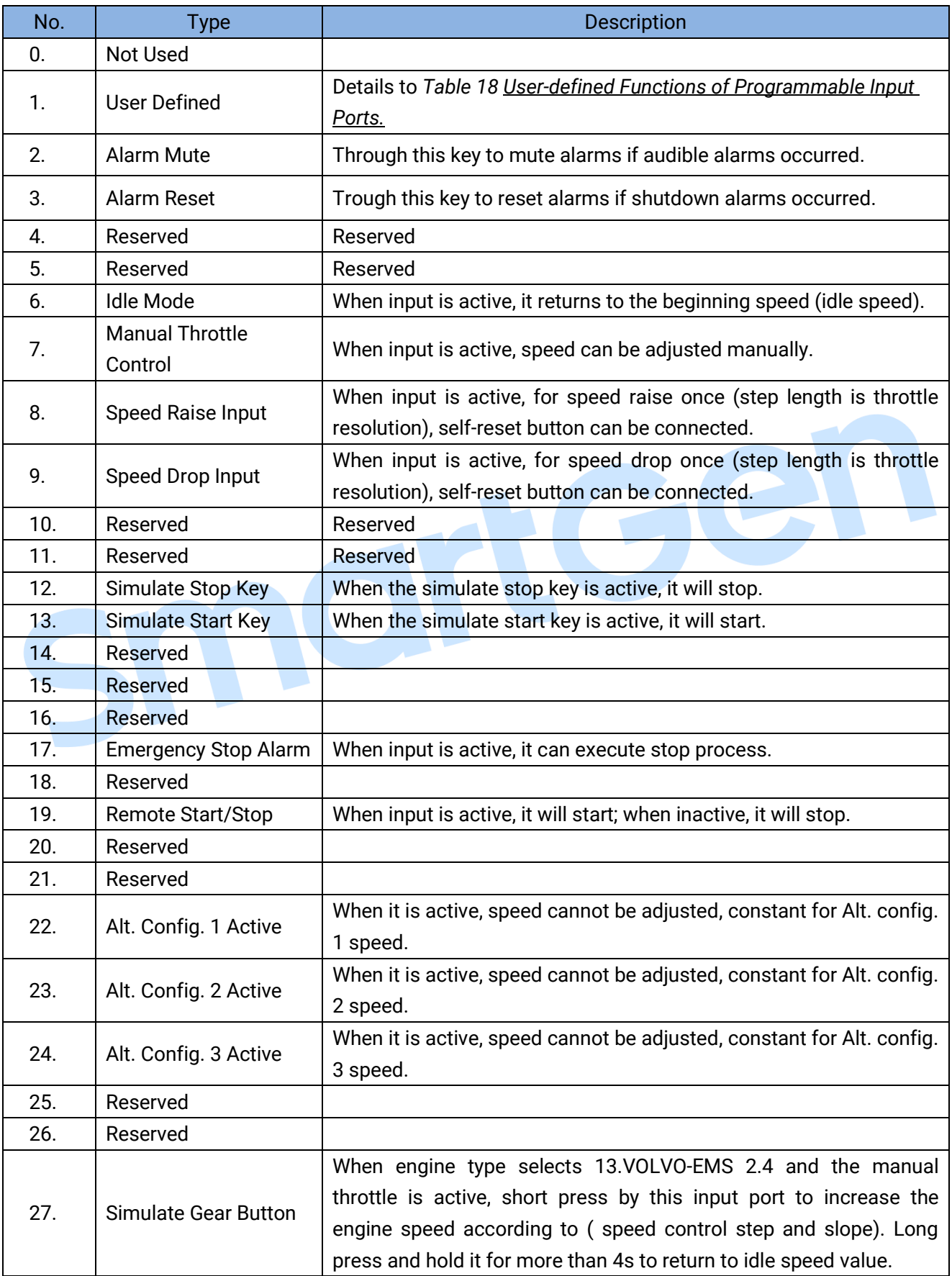

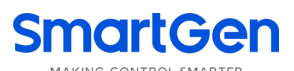

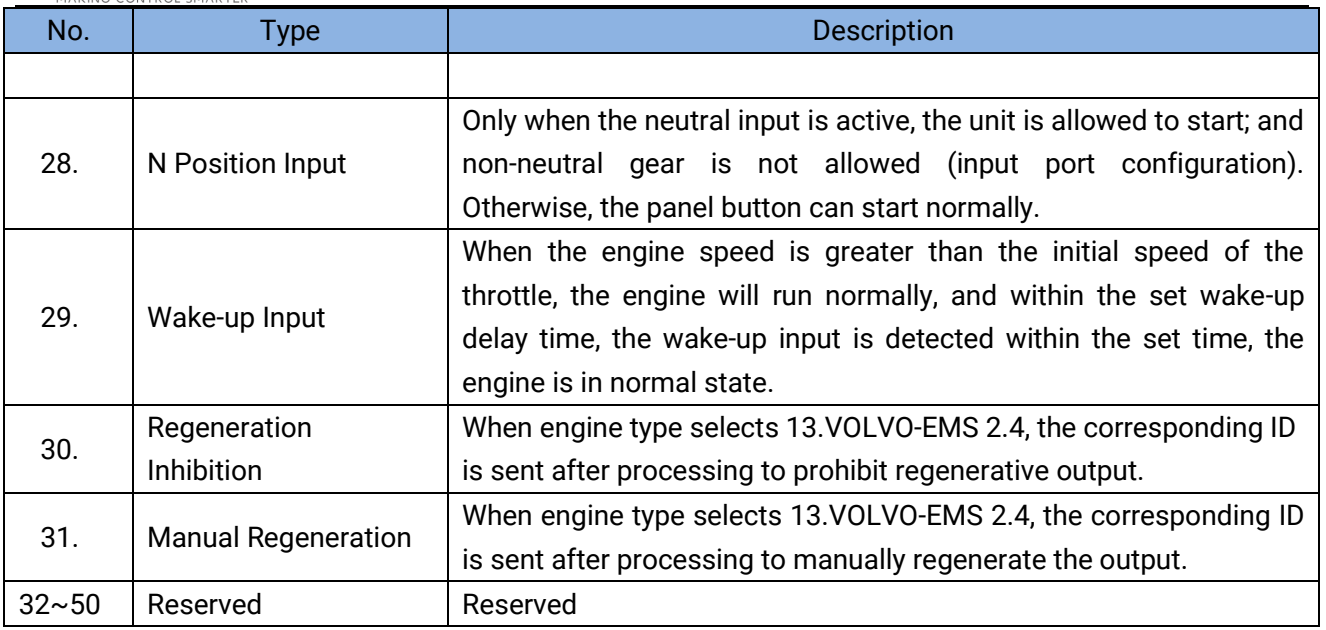

# **Table 18 User-defined Functions of Programmable Input Ports**

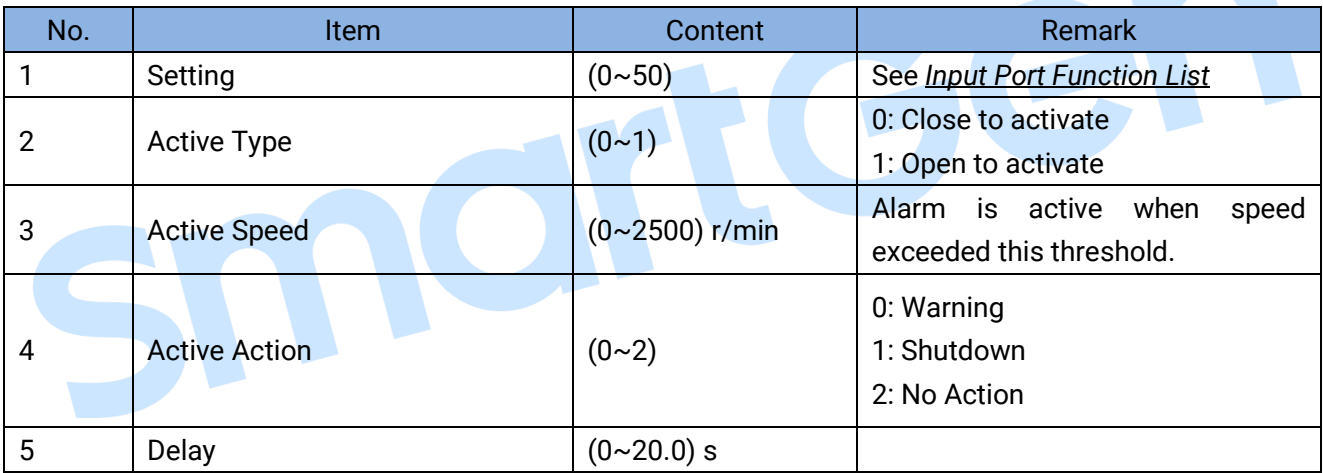

**NOTE:** User-defined input ports character strings can be set only via PC software.

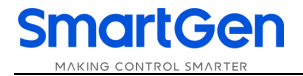

### <span id="page-34-0"></span>**8.4 4~20mA OUTPUT CONTENT LIST**

#### **Table 19 4~20mA Output Function List**

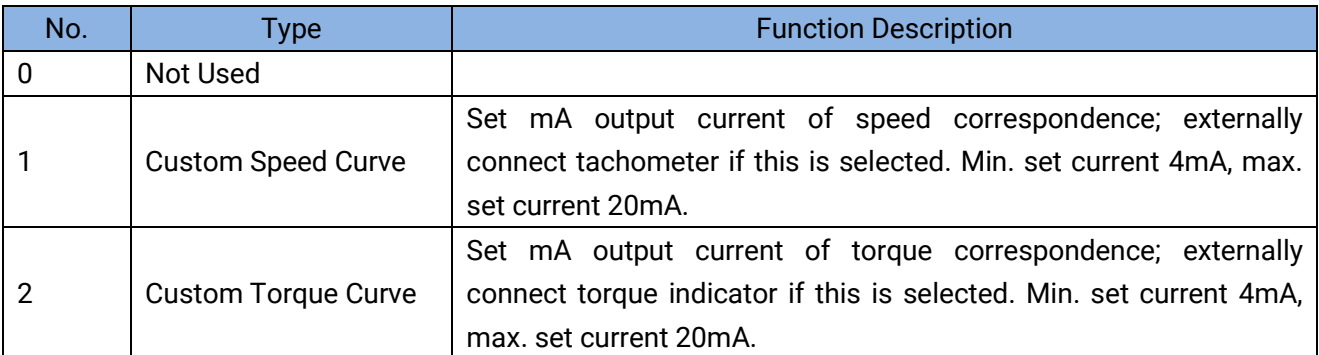

**NOTE:** Custom curve coordinate point can only be set by PC software. Curve is linear and set the coordinate of two points.

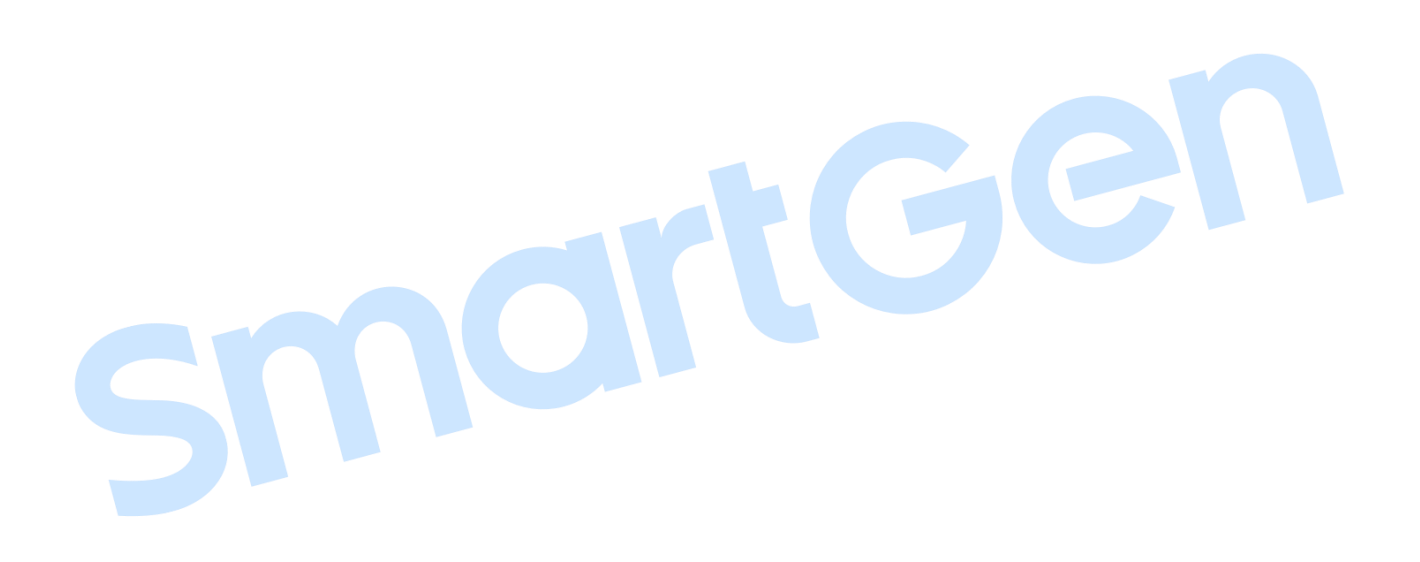

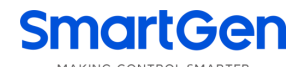

### <span id="page-35-0"></span>**8.5 SENSORS SELECTION**

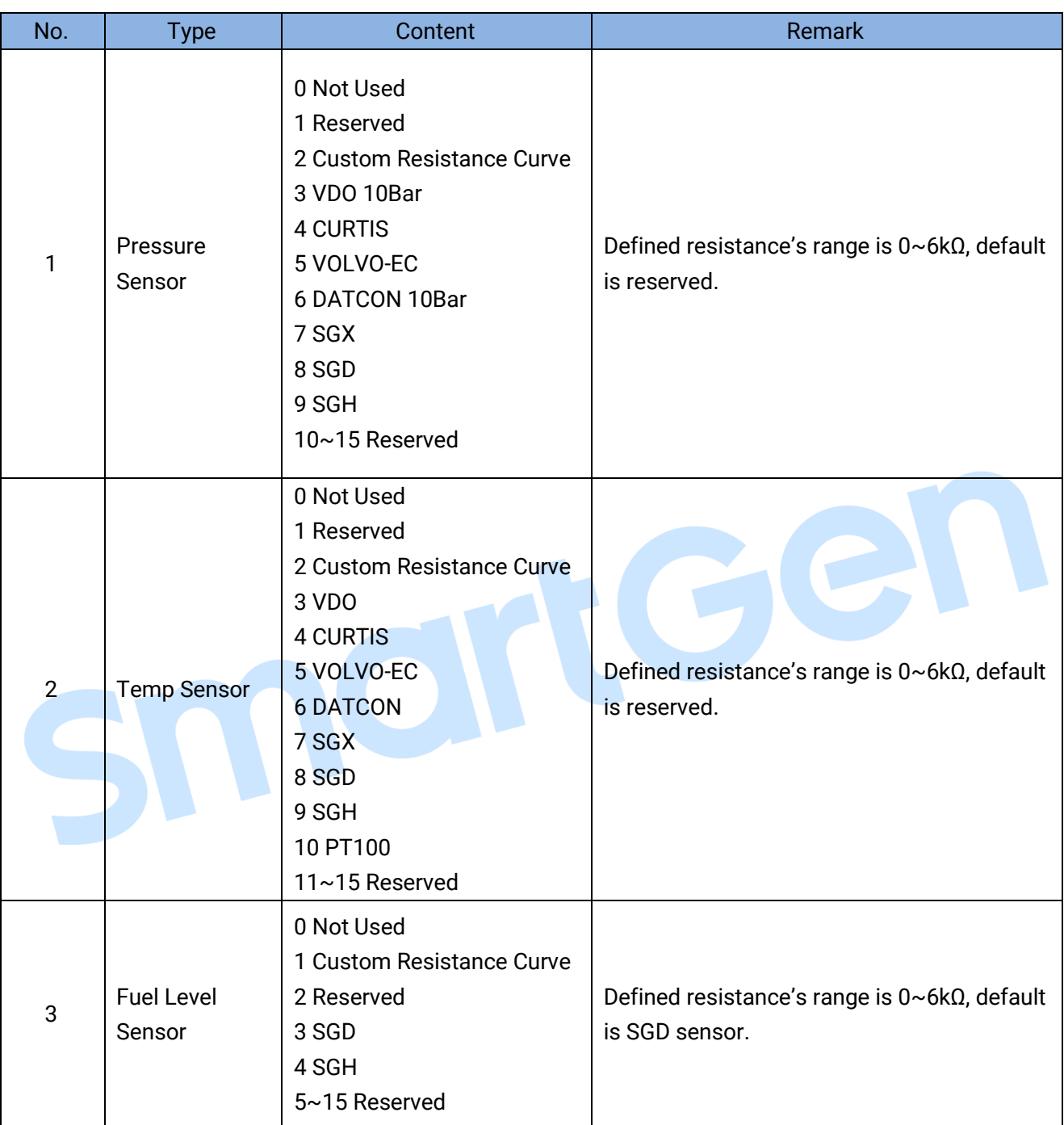

# **Table 20 Sensor Selection List (Resistance)**

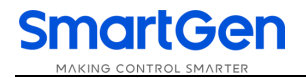

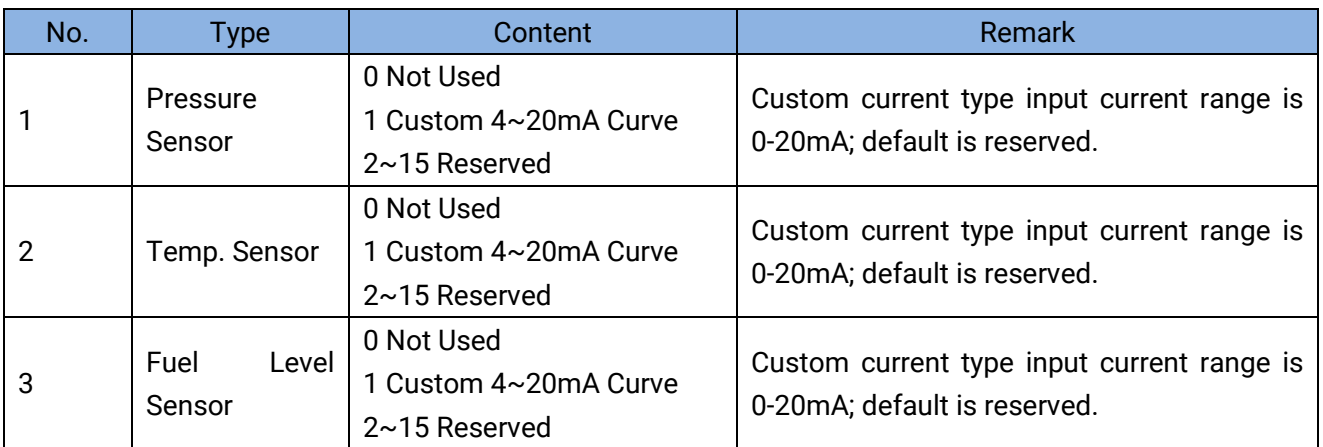

### **Table 21 Sensor Selection List (Current)**

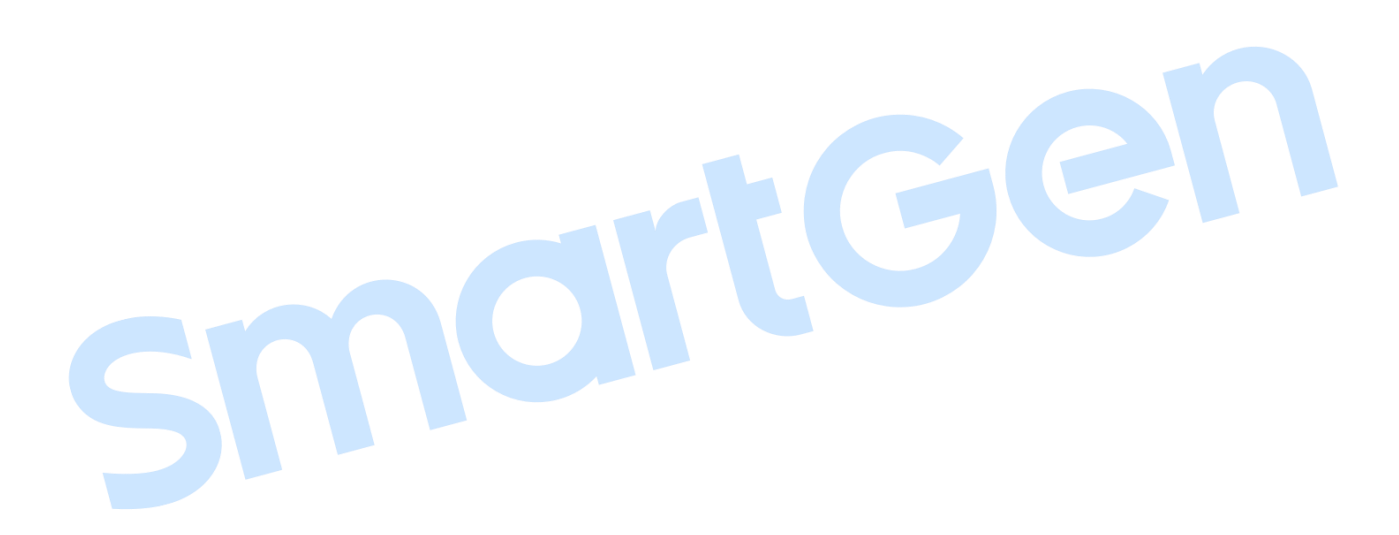

# <span id="page-37-0"></span>**9 SENSORS SETTING**

**SmartGen** 

- a) When reselect sensors, the sensor curve will be transferred into the standard value. For example, if temperature sensor is SGH (120°C resistor type), its sensor curve is SGH (120°C resistor type); if select the SGD (120°C resistor type), the temperature sensor curve is SGD curve.
- b) When there is difference between standard sensor curves and using sensor, user can adjust it in "curve type" and input target curvilinear coordinate.
- c) When input the sensor curve, X value (resistor) must be input from small to large, otherwise, mistake occurs.
- d) The headmost or backmost values in the vertical coordinates can be set as same as below.
- e) For current type sensor, sensor curve is linear, and it only needs to set the coordinate of two points.

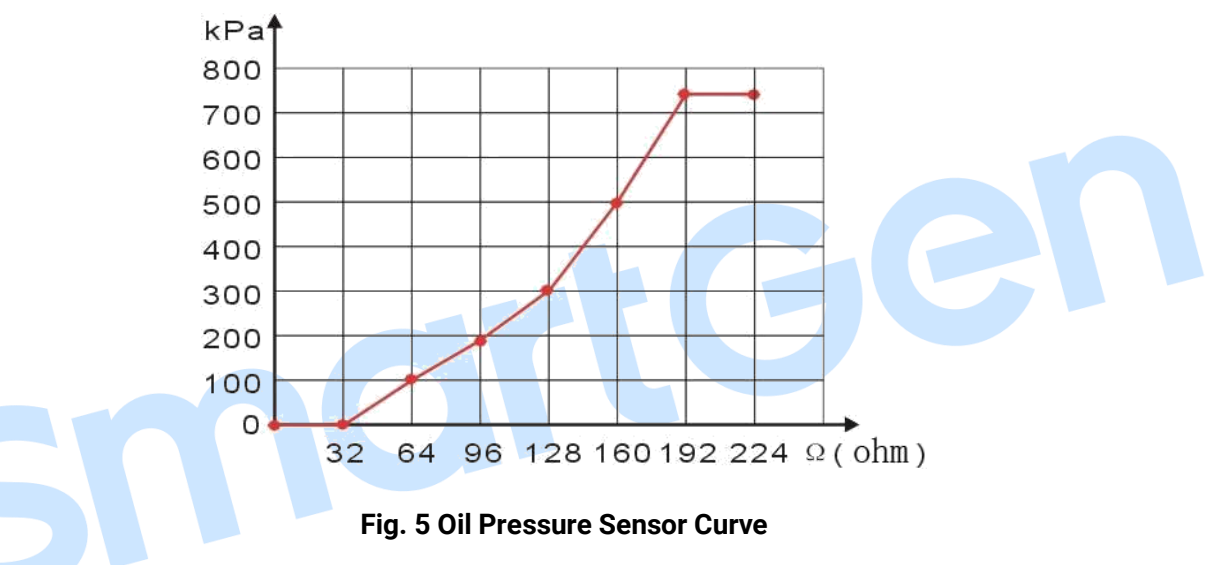

### **Table 22 Normal Pressure Unit Conversion Form**

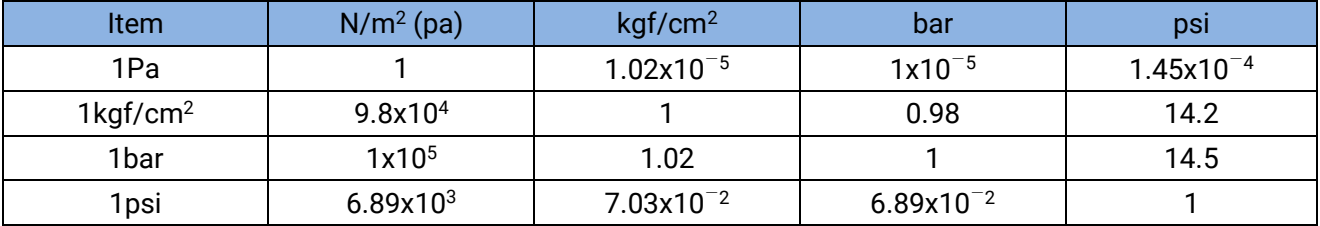

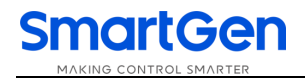

### <span id="page-38-0"></span>**10 TYPICAL APPLICATION**

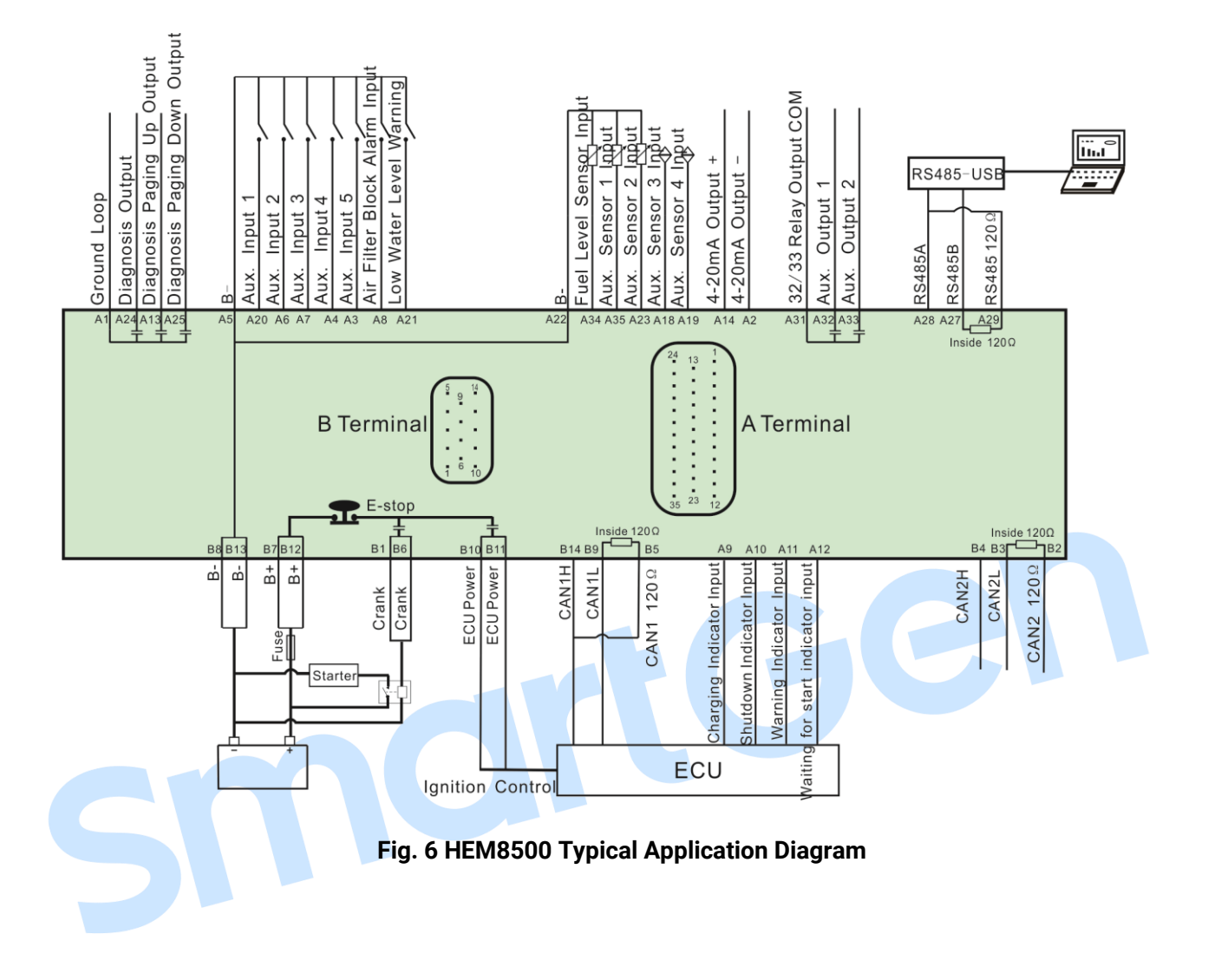

<span id="page-39-0"></span>

### **11 INSTALLATION**

### <span id="page-39-1"></span>**11.1 INSTALLATION METHOD**

- 1) The module is held into the panel fascia using the supplied fixing bolts.
- 2) Use 4 pieces of M4 screws and nuts fixed on the 4 corresponding screw holes.
- 3) Care should be taken not to over tighten the screws of fixing screws.

### <span id="page-39-2"></span>**11.2 OVERALL DIMENSION AND PANEL CUTOUT**

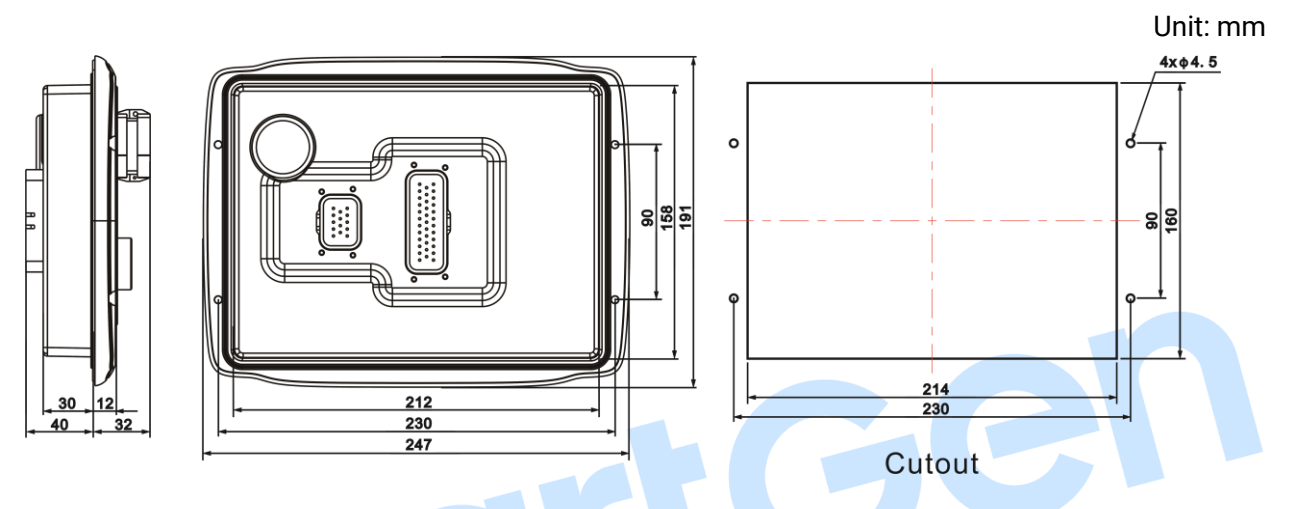

### **Fig. 7 Overall Dimensions and Panel Cutout**

HEM8500 controller can suit for wide range of battery voltage DC (10~35) V. Negative of battery must be connected with the shell of engine. The wire's diameter of battery negative and positive, which is connected to B+ and B- of controller power must be over 2.5mm<sup>2</sup>. If floating charger configured, please firstly connect output wires of charger to battery's positive and negative directly, then, connect wires from battery's positive and negative individually to controller's positive and negative input ports in order to prevent charger disturbing the controller's normal working.

### **a) Output And Expand Relays**

All outputs of controller are relay contact output type. If it needs to expand the relays, please add freewheel diode to both ends of expand relay's coils (when coils of relay have DC current) or, increase resistance-capacitance return circuit (when coils of relay have AC current), in order to prevent disturbance to controller or other's equipment.

#### **b) Withstand Voltage Test**

When controller had been installed in control panel, if it needs the high voltage test, please disconnect controller's all terminal connections, in order to prevent high voltage into controller and damage it.

### <span id="page-40-0"></span>**12 CONNECTIONS OF CONTROLLER AND J1939 ENGINE**

If CAN 1 needs to match 120Ω resistance, short connect outside CAN1 (H) and CAN1 120Ω, which is short connect B14 and B5.

### <span id="page-40-1"></span>**12.1 CUMMINS QSL9**

It is suitable for CM850 engine control module.

### **Table 23 50-Pin Connector**

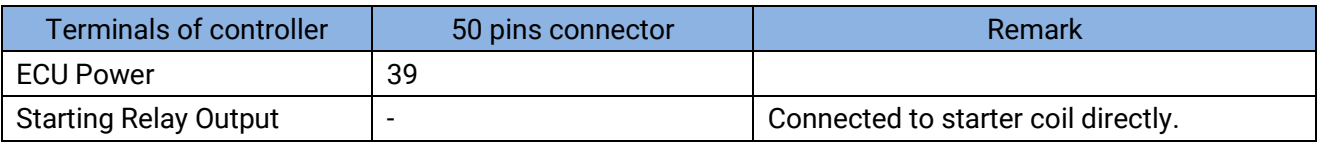

#### **Table 24 9-Pin Connector**

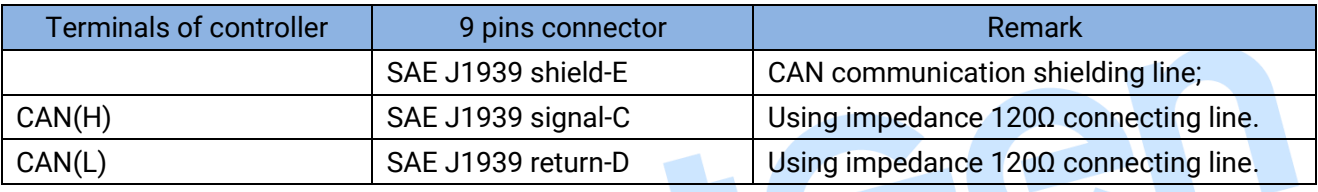

Engine type: Cummins-CM850.

# <span id="page-40-2"></span>**12.2 CUMMINS QSX15-CM570**

It is suitable for CM570 engine control module. Engine type is QSX15 etc.

### **Table 25 50-Pin Connector**

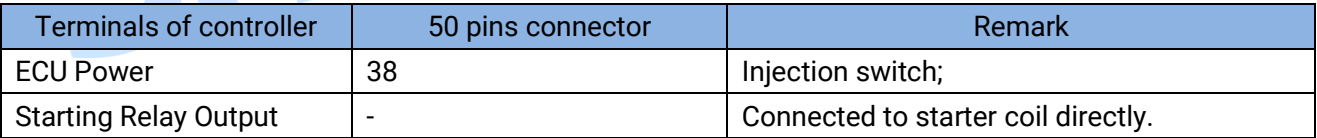

### **Table 26 9-Pin Connector**

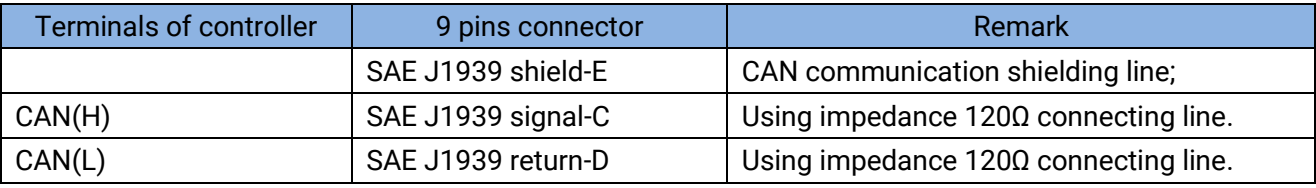

Engine type: Cummins -CM570.

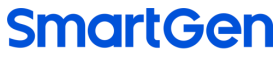

### <span id="page-41-0"></span>**12.3 CUMMINS QSM11**

### **Table 27 Engine OEM Connector**

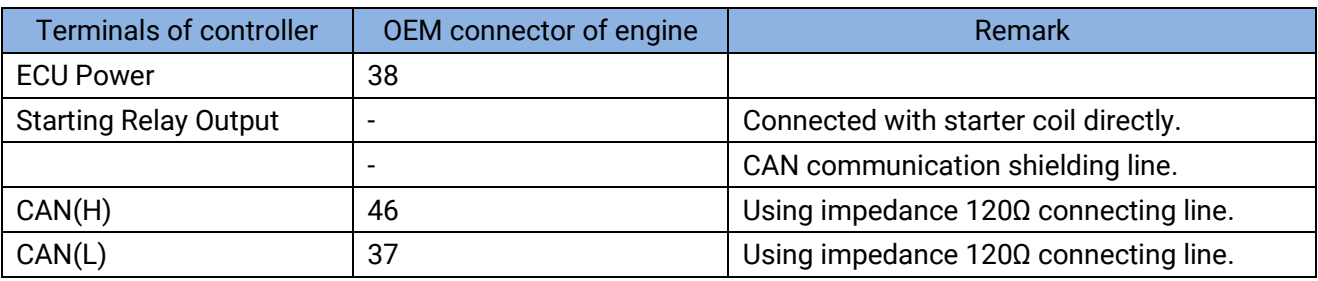

Engine type: common ECU.

### <span id="page-41-1"></span>**12.4 DETROIT DIESEL DDEC III/IV**

# **Table 28 Engine CAN Port**

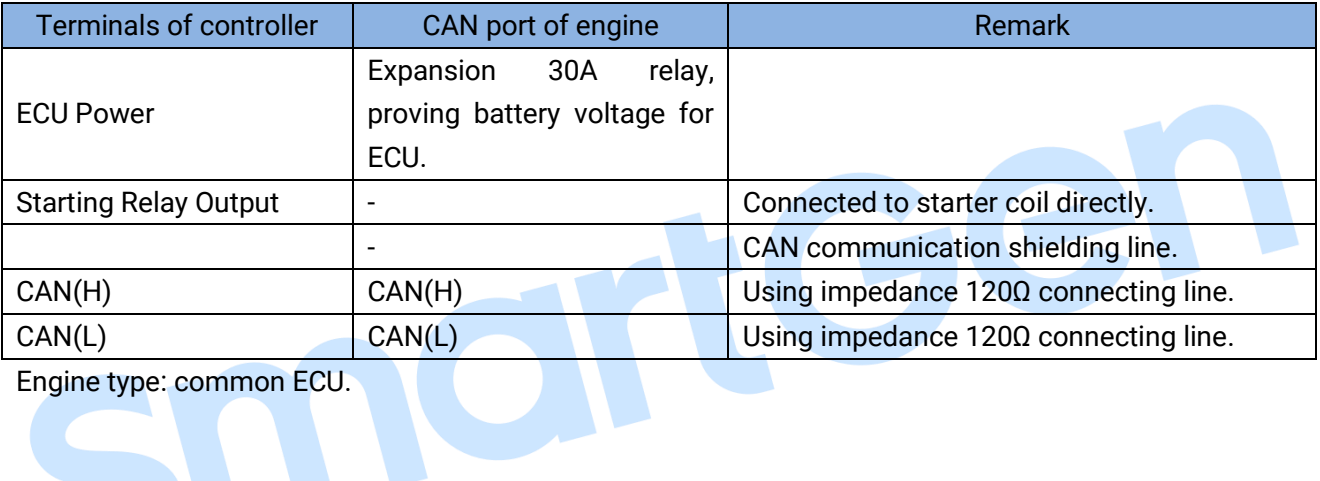

Engine type: common ECU.

### <span id="page-42-0"></span>**12.5 MTU ADEC (SMART MODULE)**

It is suitable for MTU engine with ADEC (ECU8) and SMART module.

#### **Table 29 ADEC (X1 Port)**

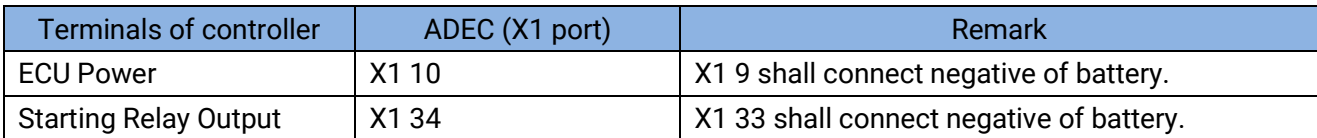

#### **Table 30 SMART (X4 Port)**

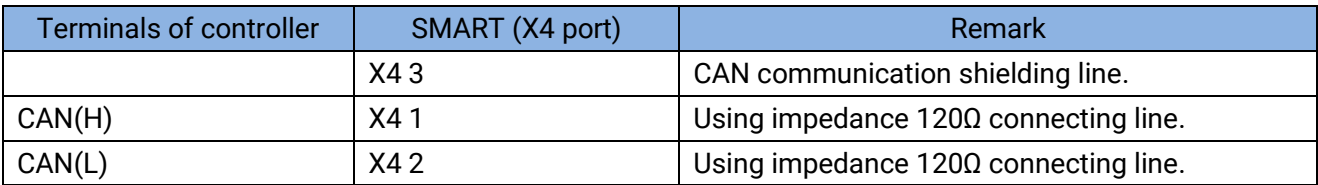

Engine type: mtu-ADEC.

### <span id="page-42-1"></span>**12.6 MTU ADEC (SAM MODULE)**

It is suitable for MTU engine with ADEC (ECU7) and SAM module.

# **Table 31 ADEC (X1 Port)**

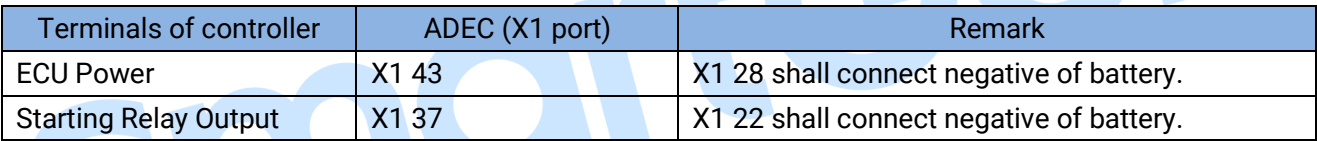

# **Table 32 SAM (X23 Port)**

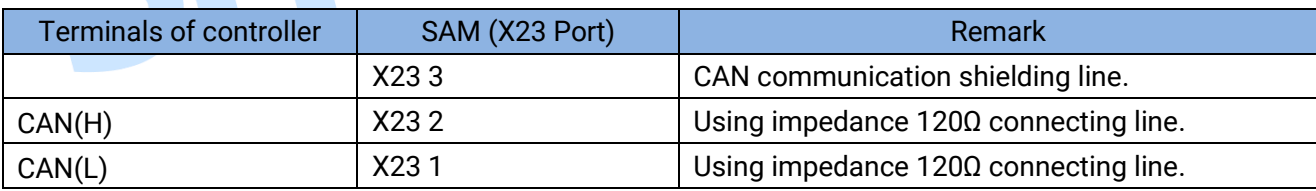

Engine type: Common ECU.

### <span id="page-42-2"></span>**12.7 SCANIA**

It is suitable for S6 engine control module. Engine type is DC9, DC12, and DC16.

### **Table 33 B1 Connector**

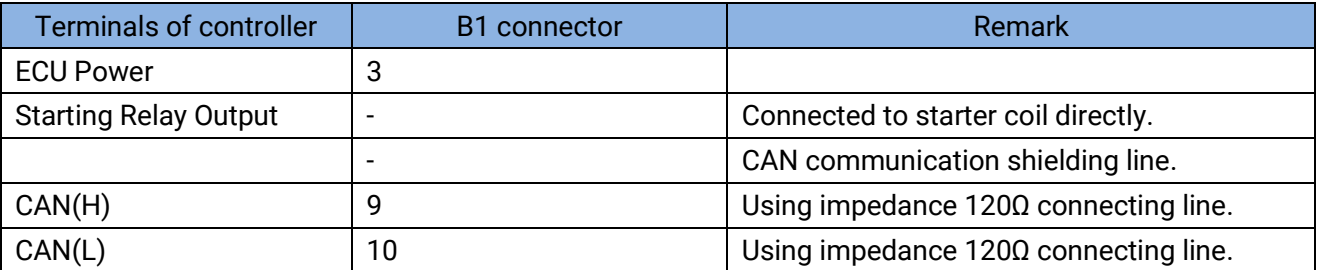

Engine type: Scania.

### <span id="page-43-0"></span>**12.8 WEICHAI**

It is suitable for Weichai BOSCH common rail electric-controlled engine.

#### **Table 34 Engine Port**

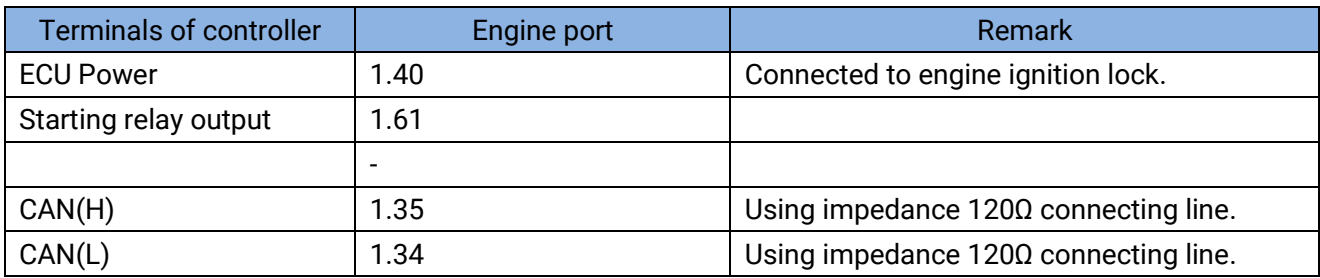

Engine type: GTSC1.

It is suitable for Weichai WISE15 electric-controlled engine.

#### **Table 35 Engine Port**

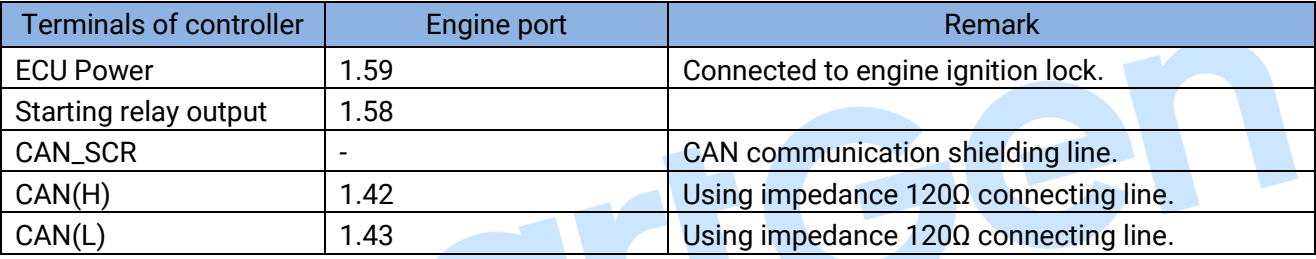

### Engine type: GTSC1.

ANOTE: If there is any problem in the communication between the controller and ECU, please contact our service personnel.

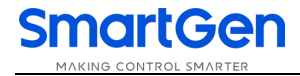

### <span id="page-44-0"></span>**13 FAULT FINDING**

### **Table 36 Fault Finding**

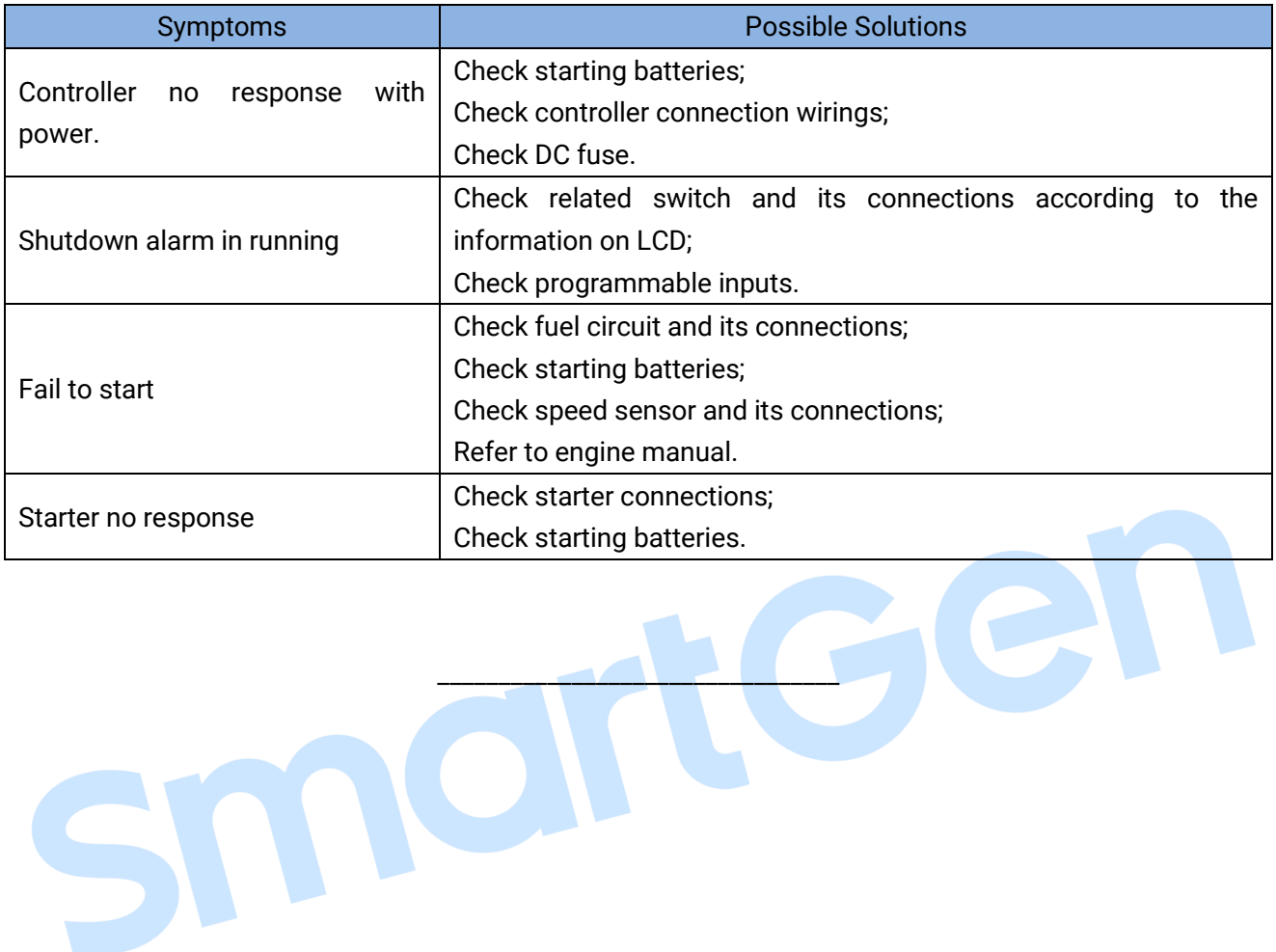